## **CLUSTERPRO® X SingleServerSafe 3.0** *for Linux*

インストールガイド

2011.06.30 第4版

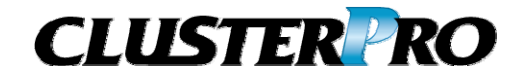

#### 改版履歴

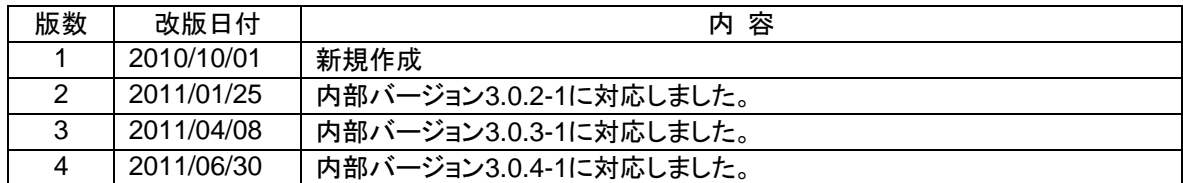

© Copyright NEC Corporation 2010. All rights reserved.

### 免責事項

本書の内容は、予告なしに変更されることがあります。

日本電気株式会社は、本書の技術的もしくは編集上の間違い、欠落について、一切責任をおいません。 また、お客様が期待される効果を得るために、本書に従った導入、使用および使用効果につきましては、 お客様の責任とさせていただきます。

本書に記載されている内容の著作権は、日本電気株式会社に帰属します。本書の内容の一部または全部 を日本電気株式会社の許諾なしに複製、改変、および翻訳することは禁止されています。

## 商標情報

CLUSTERPRO® X は日本電気株式会社の登録商標です。

FastSync™は日本電気株式会社の商標です。

Linuxは、Linus Torvalds氏の米国およびその他の国における、登録商標または商標です。

RPMの名称は、Red Hat, Inc.の商標です。

Intel、Pentium、Xeonは、Intel Corporationの登録商標または商標です。

Microsoft、Windowsは、米国Microsoft Corporationの米国およびその他の国における登録商標です。

Turbolinuxおよびターボリナックスは、ターボリナックス株式会社の登録商標です。

VERITAS、VERITAS ロゴ、およびその他のすべてのVERITAS 製品名およびスローガンは、

VERITAS Software Corporation の商標または登録商標です。

Javaは、Sun Microsystems, Inc.の米国およびその他の国における商標または登録商標です。

VMware は、米国およびその他の地域における VMware, Inc. の登録商標または商標です。

Novellは米国および日本におけるNovell, Inc.の登録商標です。

SUSEは米国Novellの傘下であるSUSE LINUX AGの登録商標です。

Citrix、Citrix XenServerおよびCitrix Essentialsは、Citrix Systems, Inc.の米国あるいはその他の国にお ける登録商標または商標です。

本書に記載されたその他の製品名および標語は、各社の商標または登録商標です。

## 目次

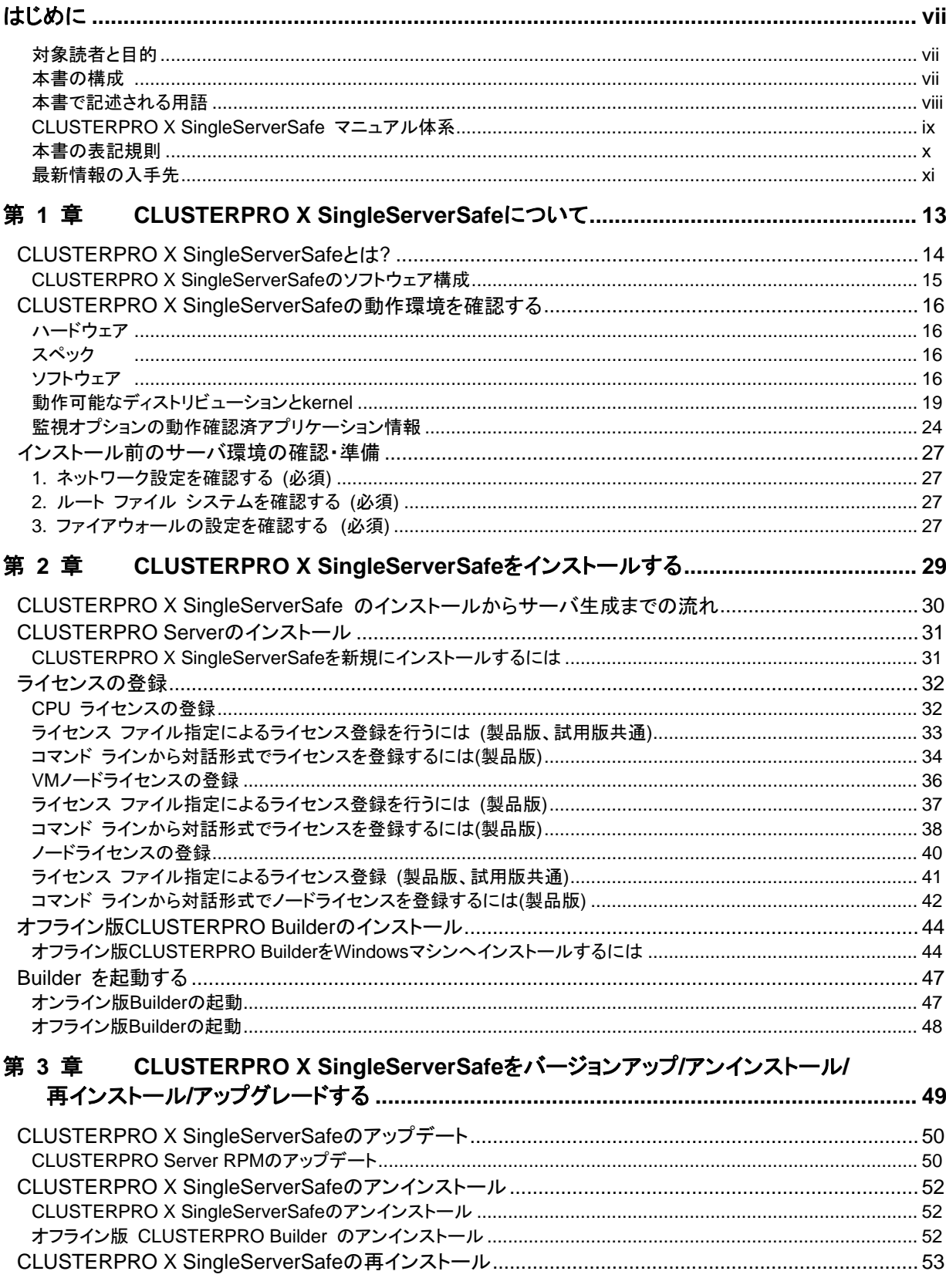

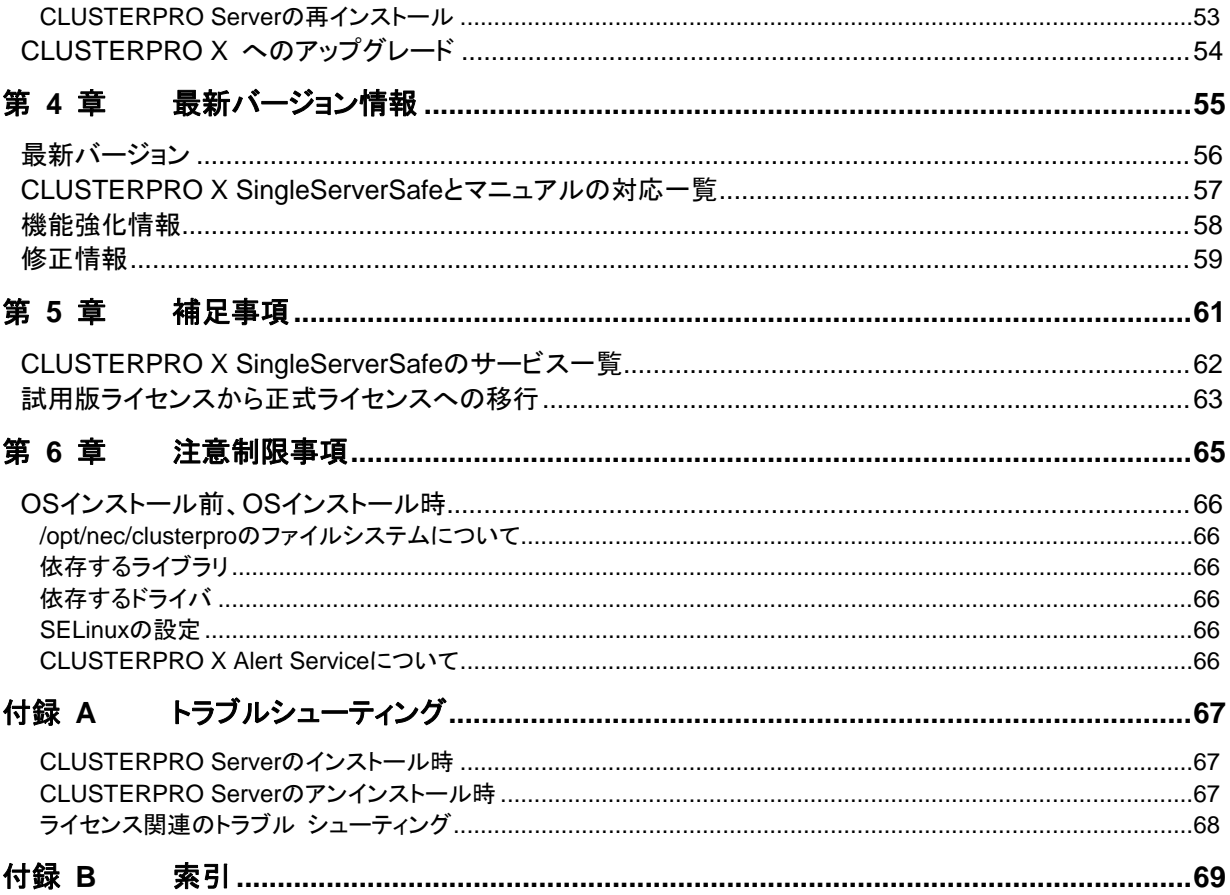

## <span id="page-6-1"></span><span id="page-6-0"></span>はじめに

## 対象読者と目的

<span id="page-6-2"></span>『CLUSTERPRO® X SingleServerSafe インストールガイド』は、CLUSTERPRO X SingleServerSafe を 。<br>- 使用したシステムの導入を行うシステムエンジニアと、システム導入後の保守・運用を行うシステム管理者を 対象読者とし、CLUSTERPRO X SingleServerSafe のインストール作業の手順について説明します。

## 本書の構成

<span id="page-6-3"></span>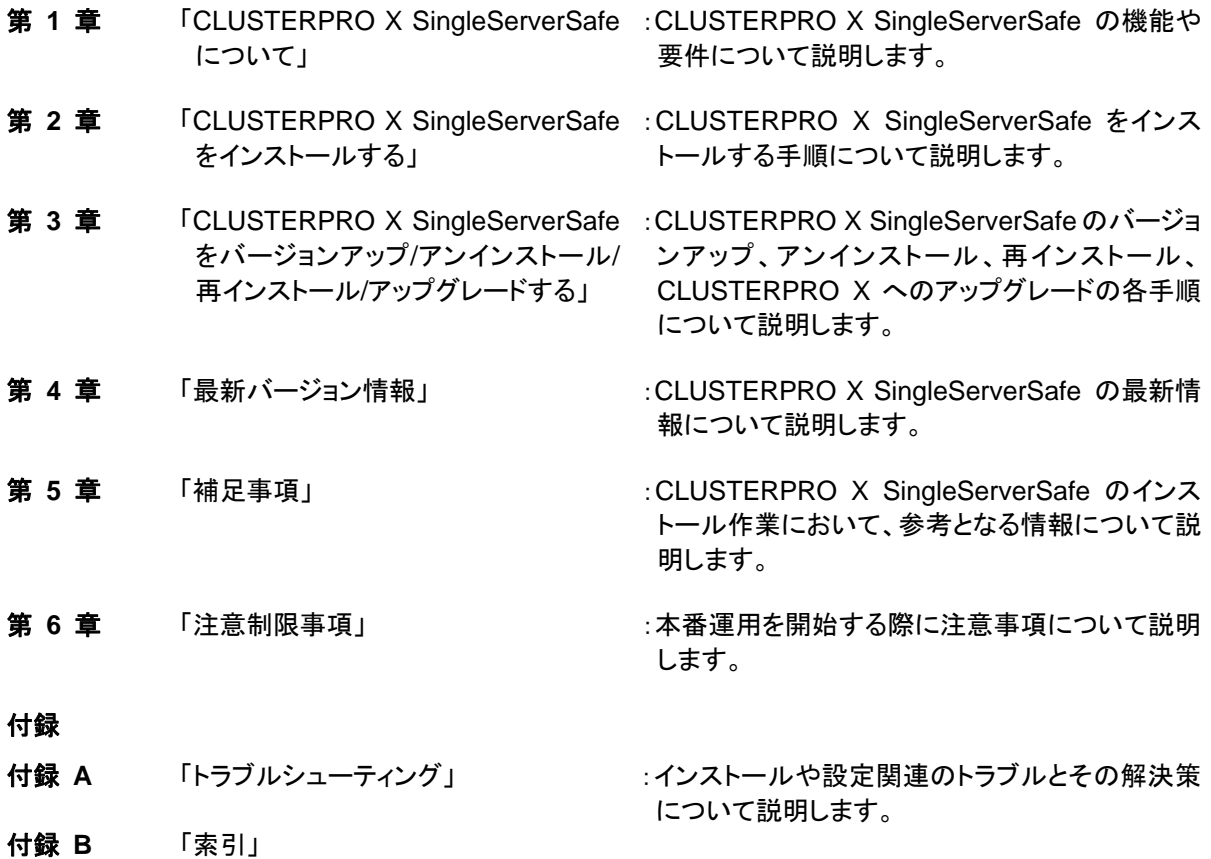

## <span id="page-7-0"></span>本書で記述される用語

<span id="page-7-1"></span>本書で説明する CLUSTERPRO X SingleServerSafe は、クラスタリングソフトウェアである CLUSTERPRO X との操作性などにおける親和性を高めるために、共通の画面・コマンドを使用しています。 そのため、一部、クラスタとしての用語が使用されています。 以下ように用語の意味を解釈して本書を読み進めてください。

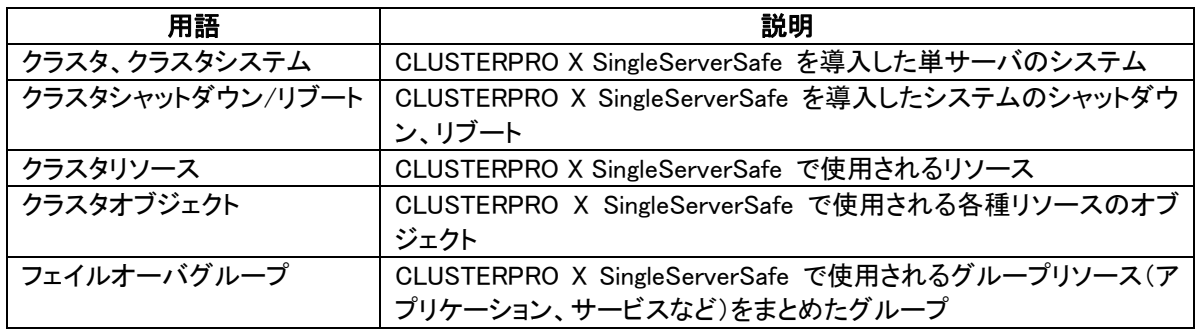

### <span id="page-8-0"></span>**CLUSTERPRO X SingleServerSafe** マニュアル体系

<span id="page-8-1"></span>CLUSTERPRO X SingleServerSafe のマニュアルは、以下の 3 つに分類されます。各ガイドのタイトルと 役割を以下に示します。

#### 『**CLUSTERPRO X SingleServerSafe** インストールガイド』(Install Guide)

CLUSTERPRO X SingleServerSafe を使用したシステムの導入を行うシステムエンジニアを対象読者とし、 CLUSTERPRO X SingleServerSafe のインストール作業の手順について説明します。

#### 『**CLUSTERPRO X SingleServerSafe** 設定ガイド』(Configuration Guide)

CLUSTERPRO X SingleServerSafe を使用したシステムの導入を行うシステムエンジニアと、システム導 入後の保守・運用を行うシステム管理者を対象読者とし、CLUSTERPRO X SingleServerSafe の構築作業 の手順について説明します。

#### 『**CLUSTERPRO X SingleServerSafe** 操作 ガイド』(Operation Guide)

CLUSTERPRO X SingleServerSafe を使用したシステム導入後の保守・運用を行うシステム管理者を対 象読者とし、CLUSTERPRO X SingleServerSafe の操作方法について説明します。

『**CLUSTERPRO X** 統合**WebManager** 管理者ガイド』(Integrated WebManager Administrator's Guide) CLUSTERPRO を使用したクラスタシステムを CLUSTERPRO 統合WebManager で管理するシステム 管理者、および統合WebManager の導入を行うシステム エンジニアを対象読者とし、統合WebManager を使用したクラスタ システム導入時に必須の事項について、実際の手順に則して詳細を説明します。

### <span id="page-9-0"></span>本書の表記規則

<span id="page-9-1"></span>本書では、注意すべき事項、重要な事項および関連情報を以下のように表記します。

注: は、重要ではあるがデータ損失やシステムおよび機器の損傷には関連しない情報を表します。

重要: は、データ損失やシステムおよび機器の損傷を回避するために必要な情報を表します。

関連情報: は、参照先の情報の場所を表します。

また、本書では以下の表記法を使用します。

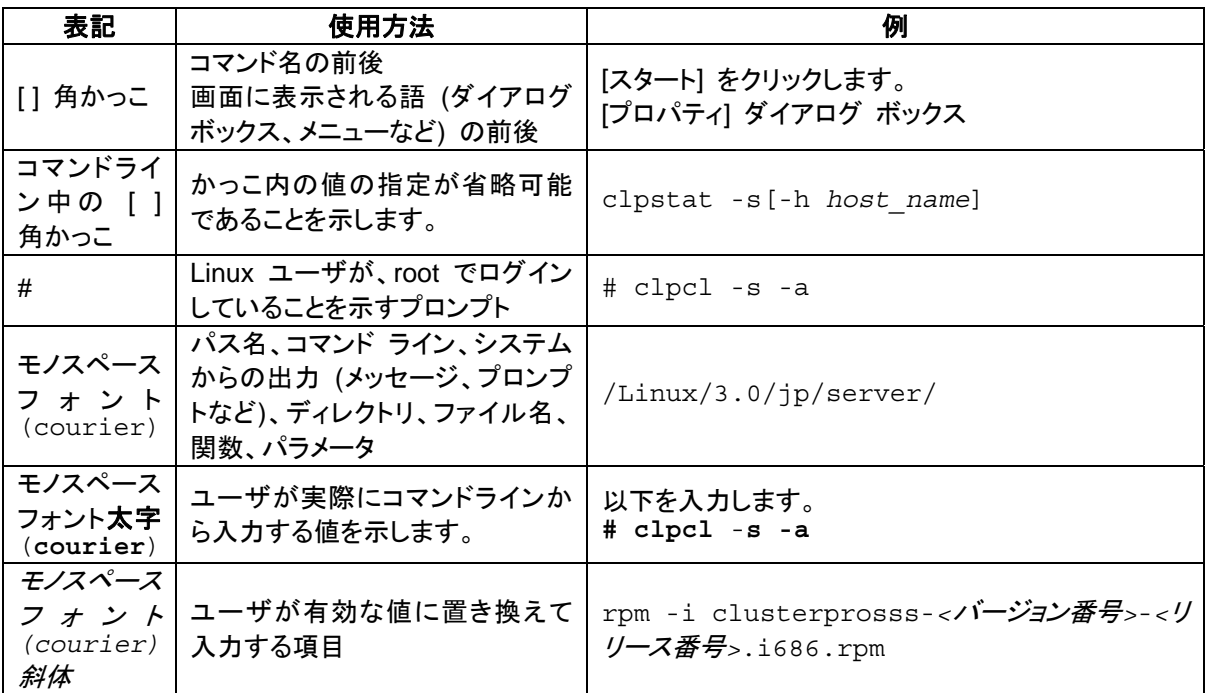

## 最新情報の入手先

<span id="page-10-1"></span><span id="page-10-0"></span>最新の製品情報については、以下のWebサイトを参照してください。

[http://www.nec.co.jp/clusterpro/](http://www.nec.co.jp/pfsoft/clusterpro/)

## <span id="page-12-1"></span><span id="page-12-0"></span>第 **1** 章 **CLUSTERPRO X SingleServerSafe** について

本章では、CLUSTERPRO X SingleServerSafe の機能や要件について説明します。

本章で説明する項目は以下の通りです。

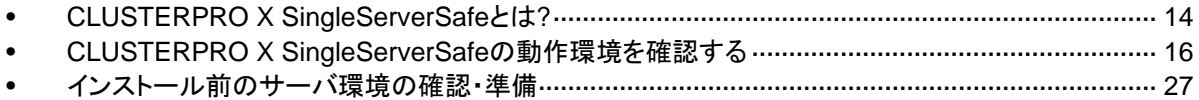

## <span id="page-13-1"></span><span id="page-13-0"></span>**CLUSTERPRO X SingleServerSafe** とは**?**

CLUSTERPRO X SingleServerSafe は、サーバにセットアップすることで、サーバ上のアプリ ケーションやハードウェアの障害を検出し、障害発生時には、アプリケーションの再起動や サーバの再起動を自動的に実行することで、サーバの可用性を向上させる製品です。

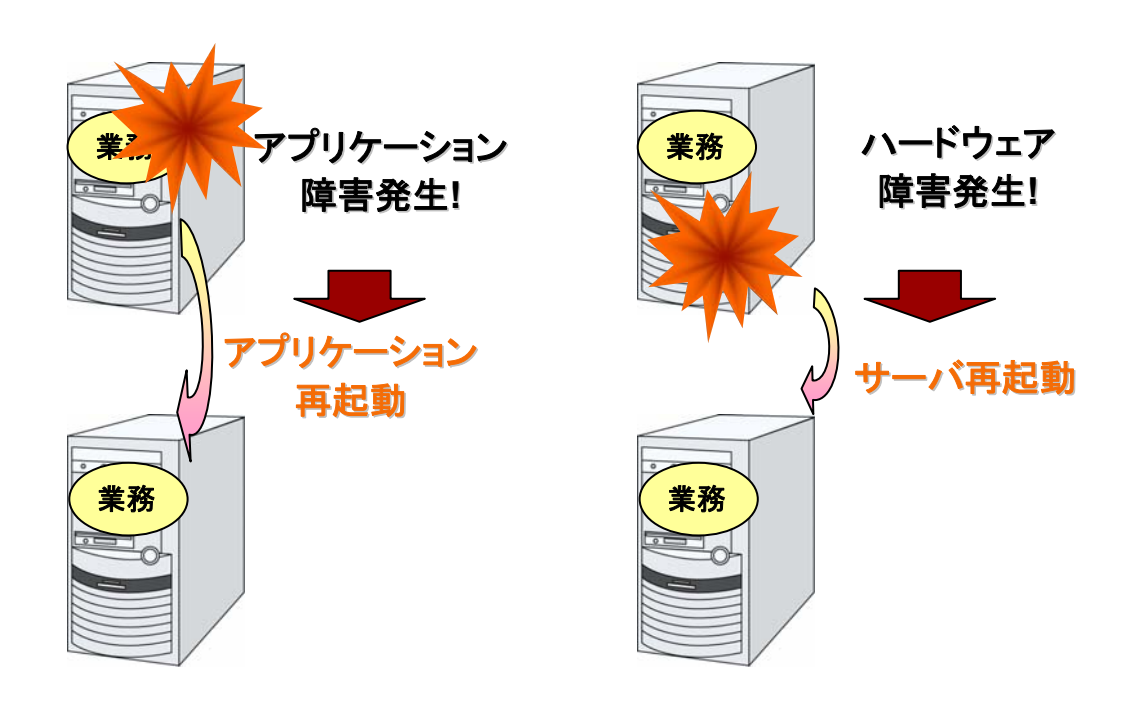

関連情報: CLUSTERPRO X SingleServerSafe の詳細については、『CLUSTERPRO X SingleServerSafe 設定ガイド』のセクション I 「CLUSTERPRO X SingleServerSafe の概要」を参照してください。

### <span id="page-14-1"></span><span id="page-14-0"></span>**CLUSTERPRO X SingleServerSafe**のソフトウェア構成

CLUSTERPRO X SingleServerSafe は、以下の 3 つのソフトウェアで構成されています。

CLUSTERPRO Server

CLUSTERPRO X SingleServerSafe のメインモジュールです。サーバにインストールし ます。

WebManager

CLUSTERPRO X SingleServerSafe の運用管理を行うための管理ツールです。 ユーザインターフェースとして Web ブラウザを利用します。実体は CLUSTERPRO Server に組み込まれているため、インストール作業は不要です。

Builder

CLUSTERPRO X SingleServerSafe の構成情報を作成するためのツールです。 WebManager の設定モードとして動作するオンライン版と、管理端末に個別にインストー ルするオフライン版があり、オンライン版は WebManager に組み込まれています。 WebManager と同じく、ユーザインターフェースとして Web ブラウザを利用します。

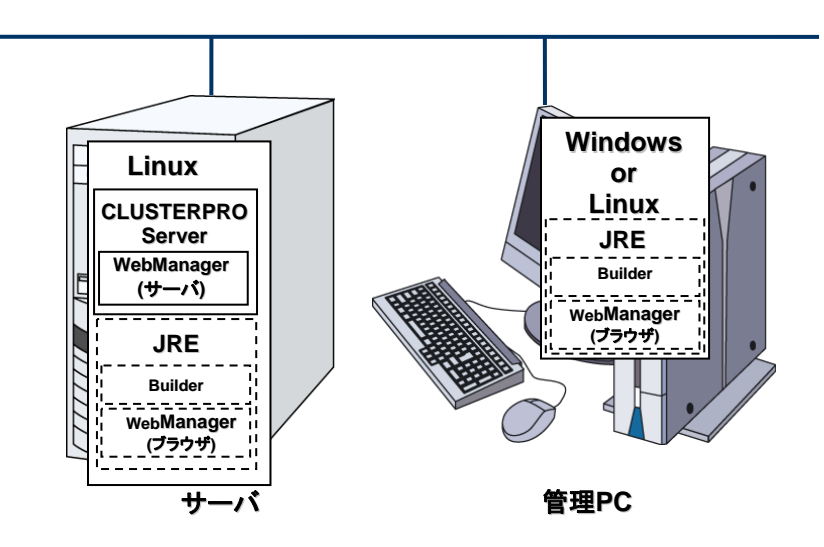

WebManager と Builder は JAVA VM 上で動作する JAVA アプレットです。JRE(Java Runtime Environment) がインストールされているマシン上で動作させることが可能です。 Windows 上でも Linux 上でも動作させることが可能です。

よって、CLUSTERPRO X SingleServerSafe のインストールサーバに JRE をインストールす れば、そのサーバ上で WebManager および Builder を使用することができます。

注**1**: JREのインストールモジュールは、Sunのホームページなどから入手してください(無償)。

注 **2**: x86\_64 のマシン上で WebManager や Builder を動作させる場合にも 32bit 用の JRE を使用する必要があります。

## <span id="page-15-2"></span><span id="page-15-1"></span><span id="page-15-0"></span>**CLUSTERPRO X SingleServerSafe** の動作環境を 確認する

### ハードウェア

CLUSTERPRO X SingleServerSafe は以下のアーキテクチャのサーバで動作します。

- $\triangleleft$  IA32
- ◆ x86 64

### <span id="page-15-3"></span>スペック

CLUSTERPRO Server で必要なスペックは下記の通りです。

- Ethernet ポート
- CD-ROM ドライブ

オフライン版 Builder を使用して構築、構成変更する場合は、下記のいずれかが必要です。 オンライン版 Builder を使用して構成情報を反映する場合は、必要ありません。

- FD ドライブ、USB メモリなどのリムーバブルメディア
- オフライン版 Builder を動作させるマシンとファイルを共有する手段

### <span id="page-15-4"></span>ソフトウェア

CLUSTERPRO X SingleServerSafe の基本モジュールは、CLUSTERPRO Server、 CLUSTERPRO WebManager、CLUSTERPRO Builder の 3 つで構成されています。各モ ジュールをインストールするマシンごとに、動作環境を確認してください。以下に、基本的な動 作環境 (CLUSTERPRO X SingleServerSafe 3.0 for Linux の場合) を示します。

- ◆ CLUSTERPRO Server をサポートするオペレーティングシステムの詳細
- **◆ OS のルート ファイル システムには、ジャーナリング可能なファイル システムの使用を** 推奨します。Linux (カーネルバージョン 2.6 以降) がサポートしているジャーナリング ファイル システムには、ext3、JFS、ReiserFS 、XFS などがあります。ジャーナリングシ ステムに対応していないファイルシステムを使用した場合、サーバや OS の停止(正常な シャットダウンが行えなかった場合)から再起動した場合、インタラクティブなコマンドの実 行(root ファイルシステムの fsck の実行)が必要になります。

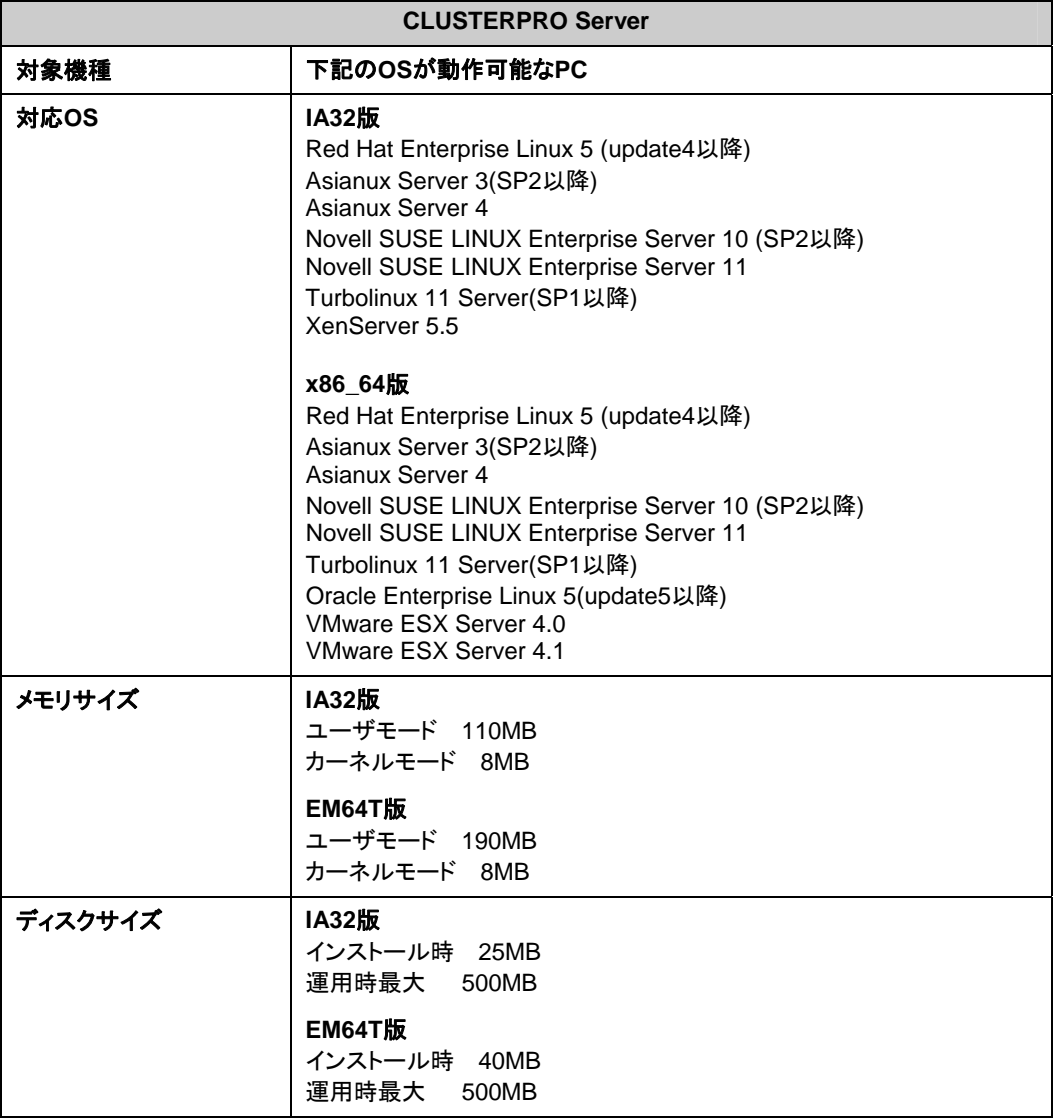

以下にモジュール別の動作環境一覧を示します。

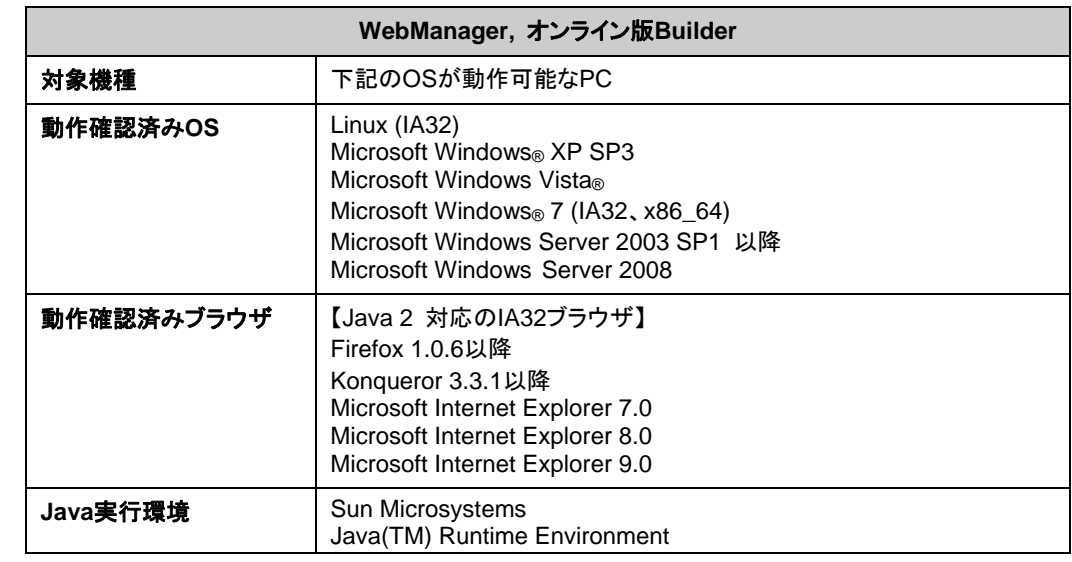

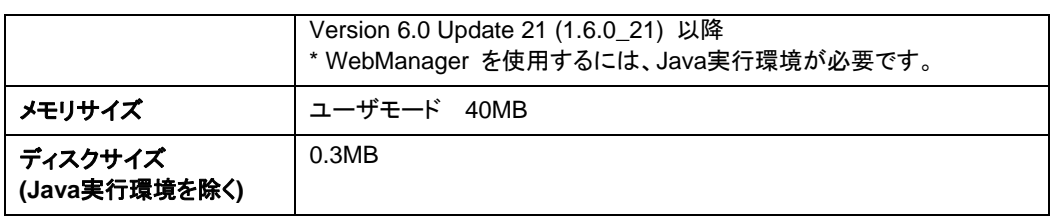

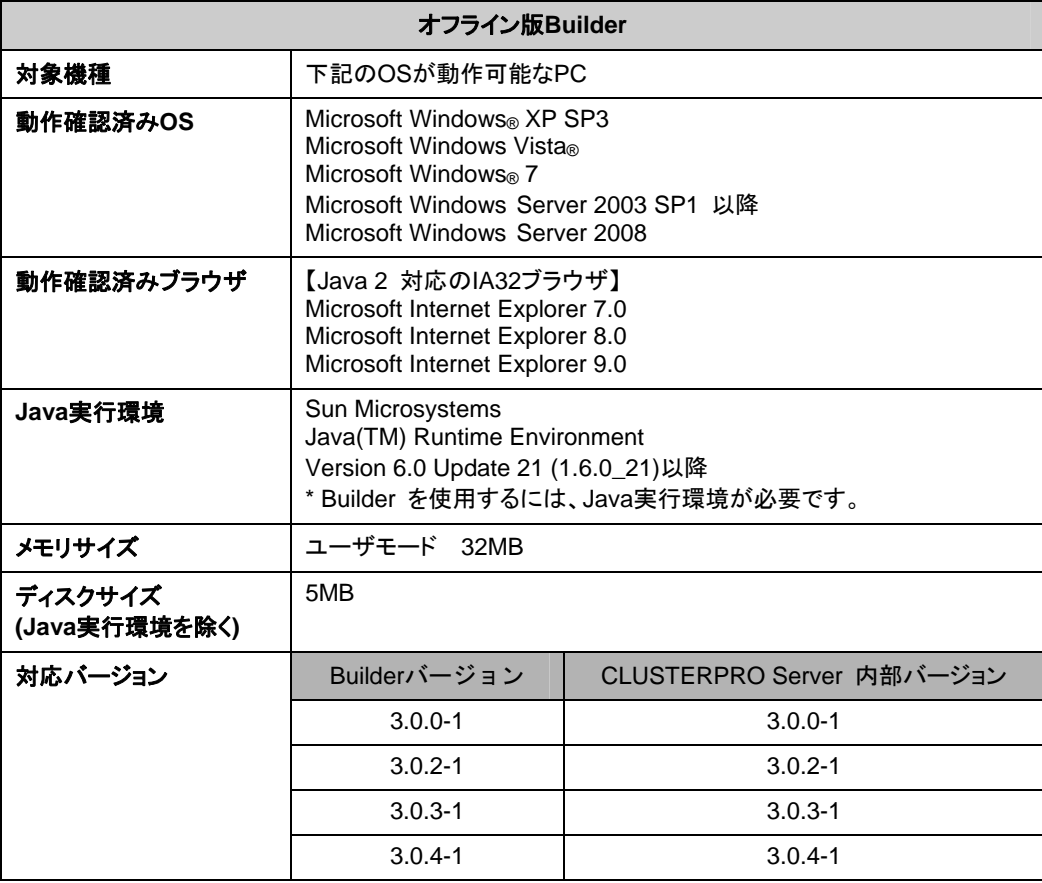

## <span id="page-18-1"></span><span id="page-18-0"></span>動作可能なディストリビューションと**kernel**

CLUSTERPRO X SingleServerSafe 独自の kernel モジュールがあるため、 CLUSTERPRO Server の動作環境は kernel モジュールのバージョンに依存します。適合す る kernel モジュール(ドライバ)を提供している kernel バージョンの情報を提示します。

下記以外のバージョンでは正常に動作しません。

IA32

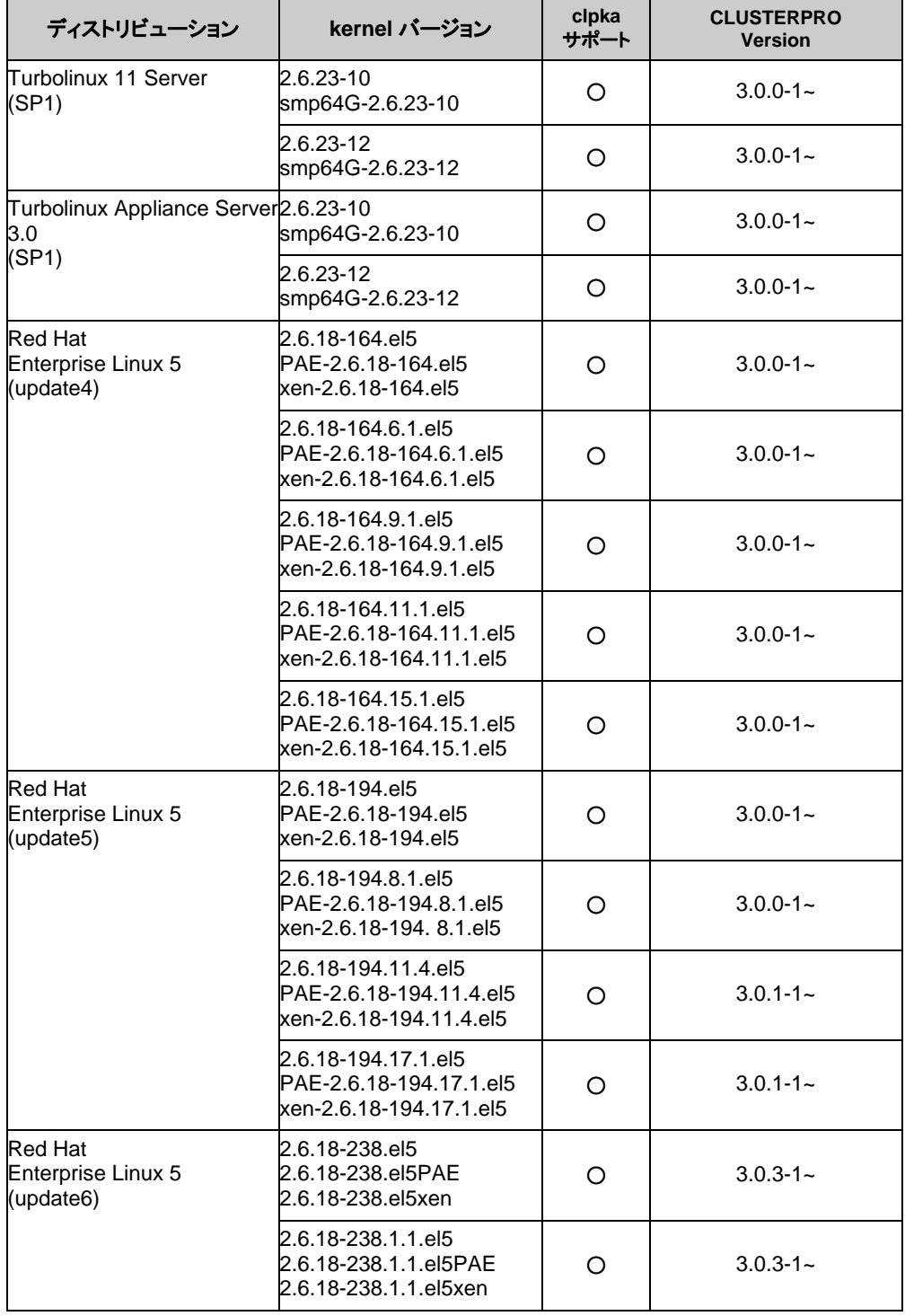

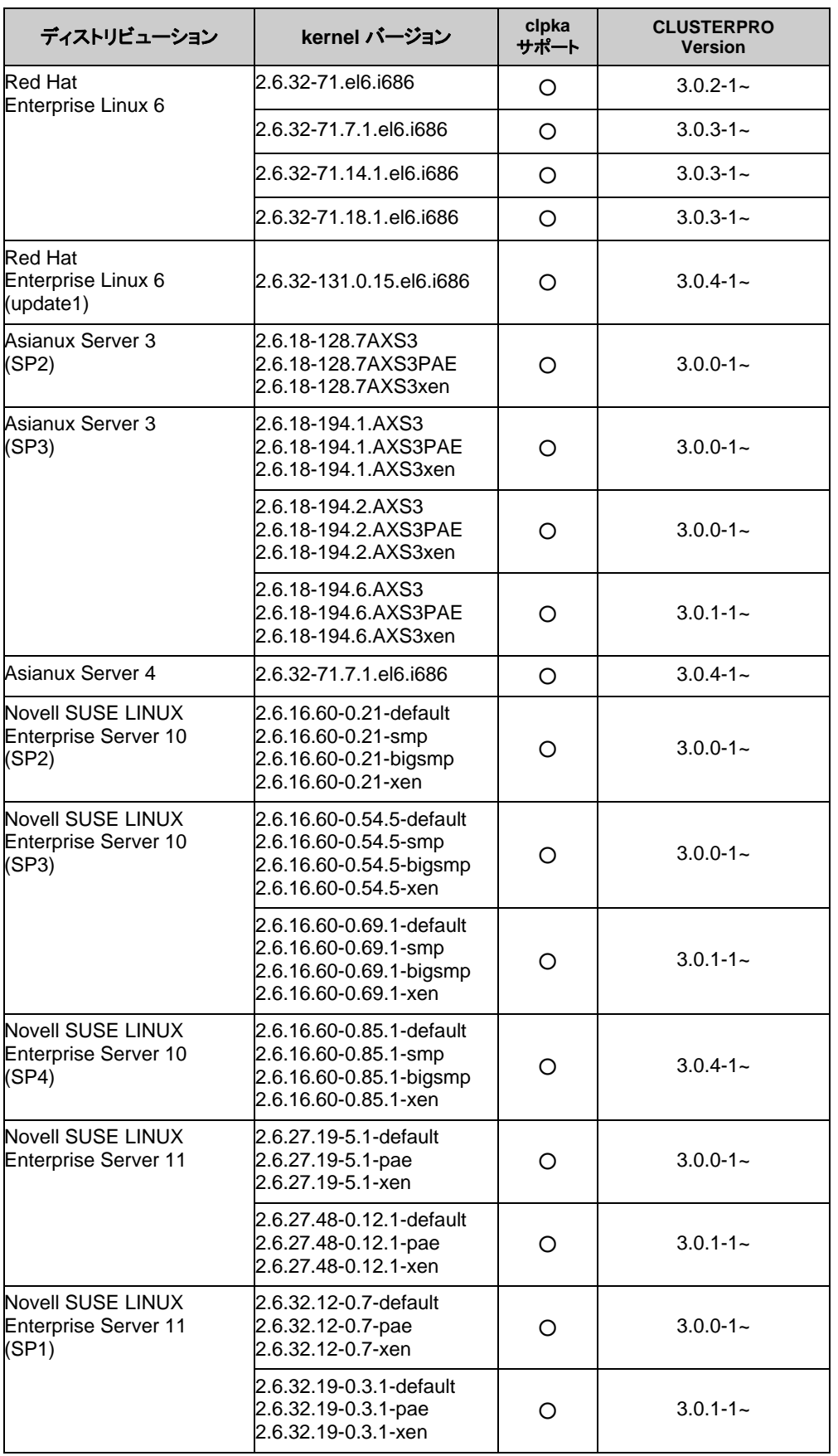

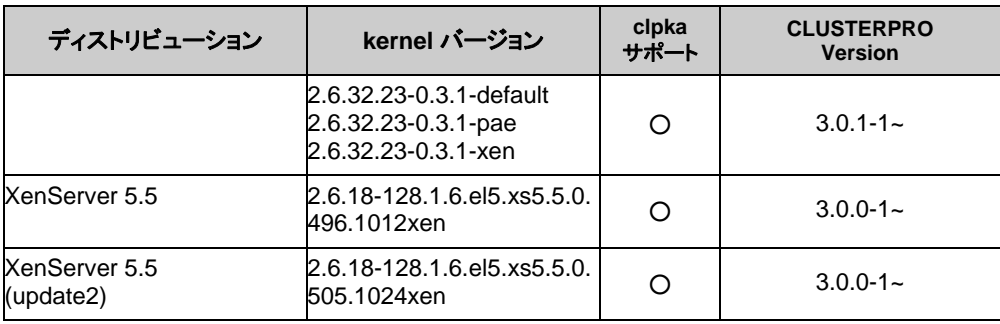

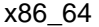

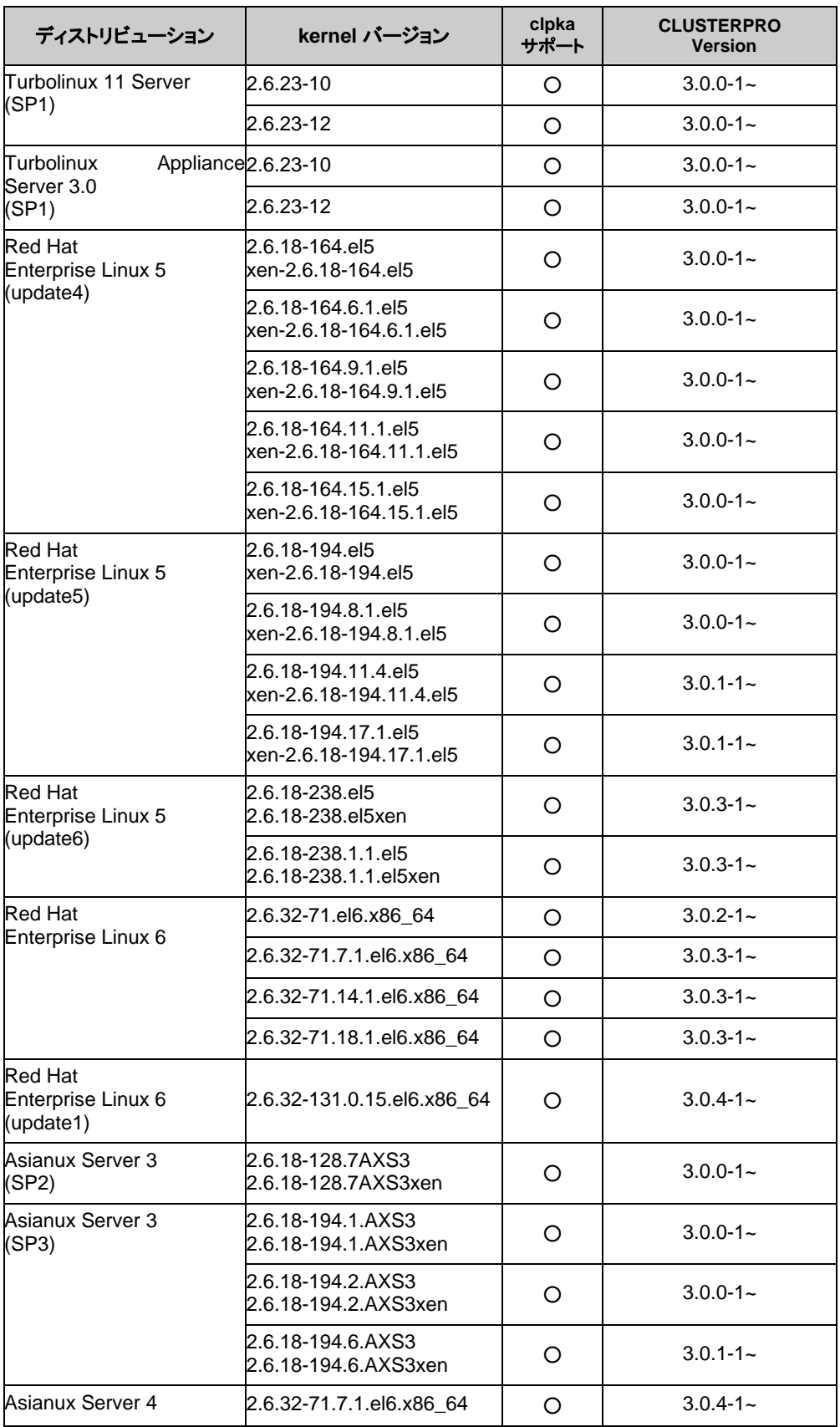

CLUSTERPRO X SingleServerSafe 3.0 for Linux インストールガイド

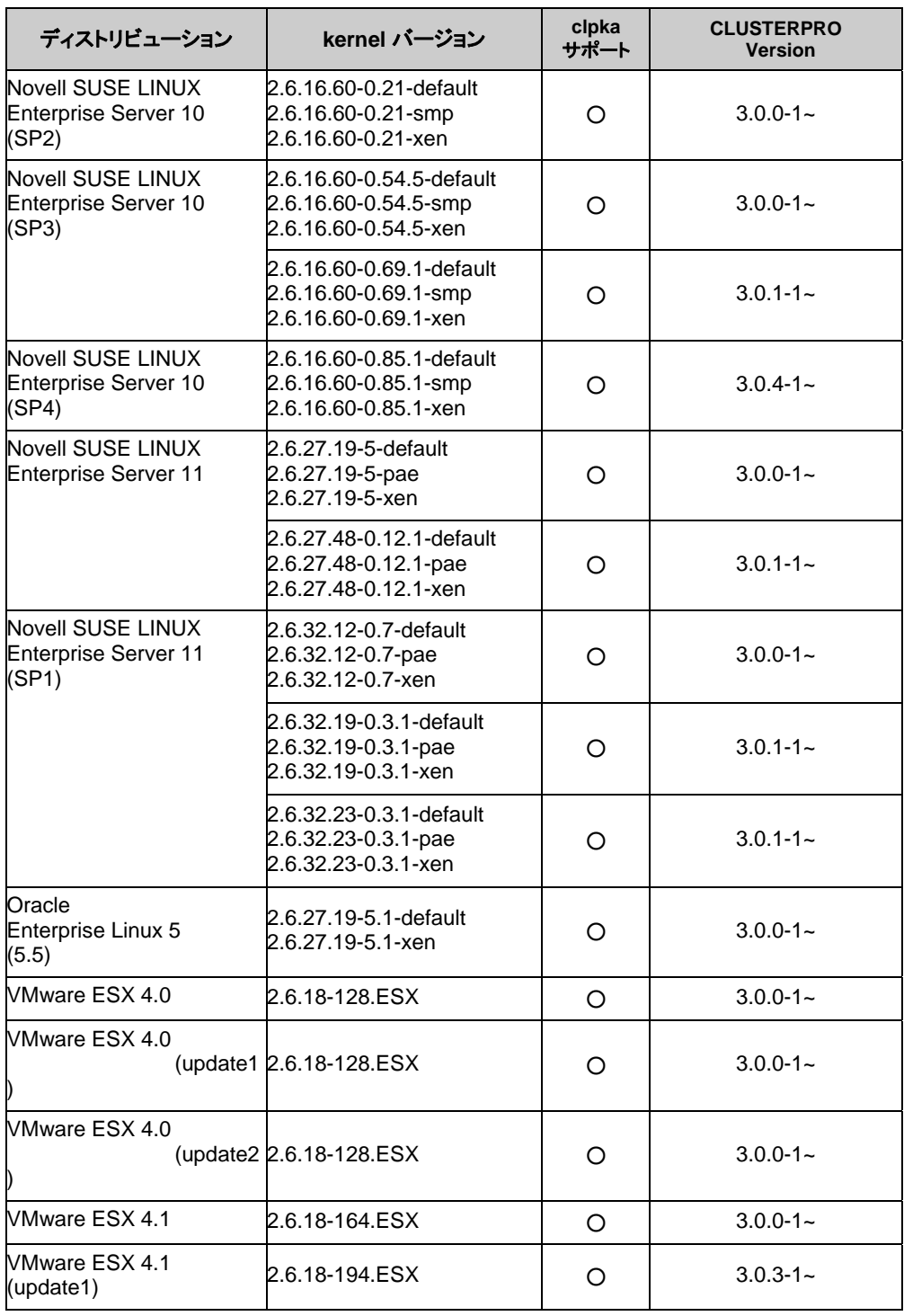

## <span id="page-23-1"></span><span id="page-23-0"></span>監視オプションの動作確認済アプリケーション情報

モニタリソースの監視対象のアプリケーションのバージョンの情報

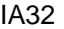

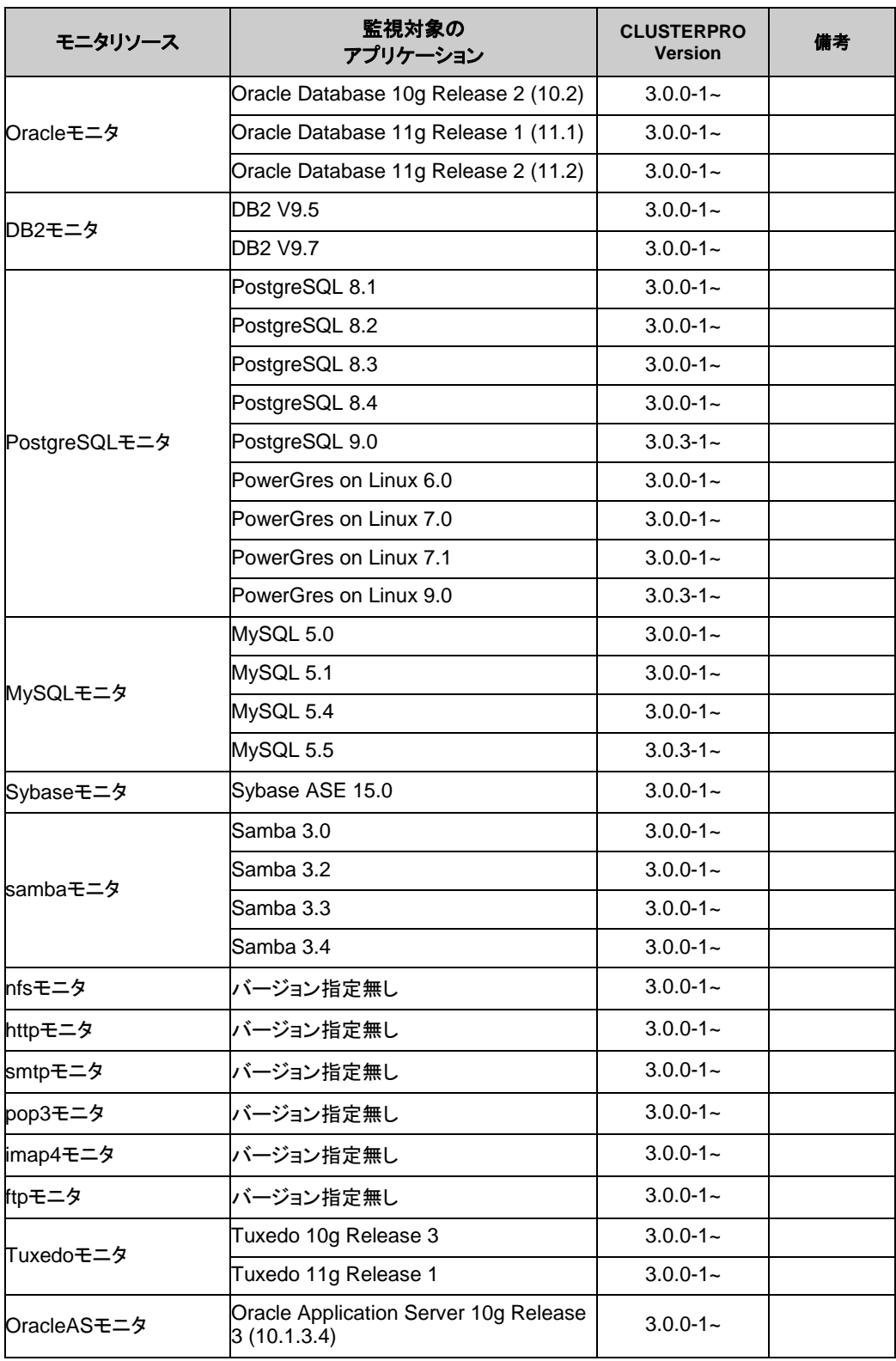

CLUSTERPRO X SingleServerSafe 3.0 for Linux インストールガイド

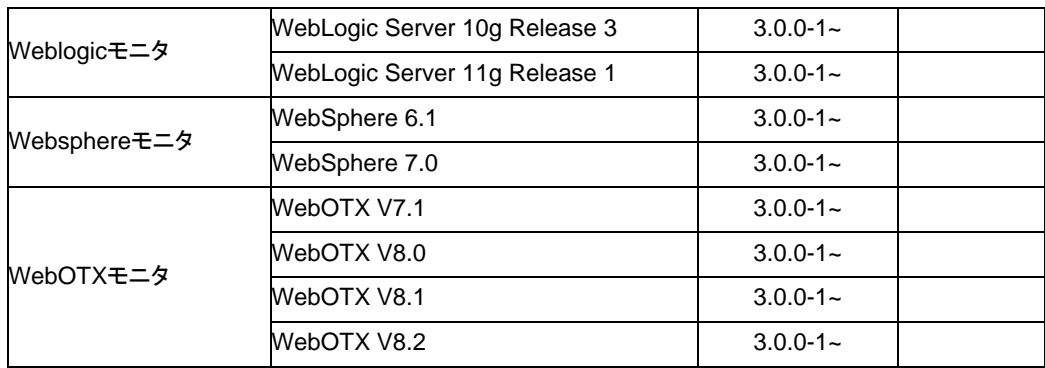

### x86\_64

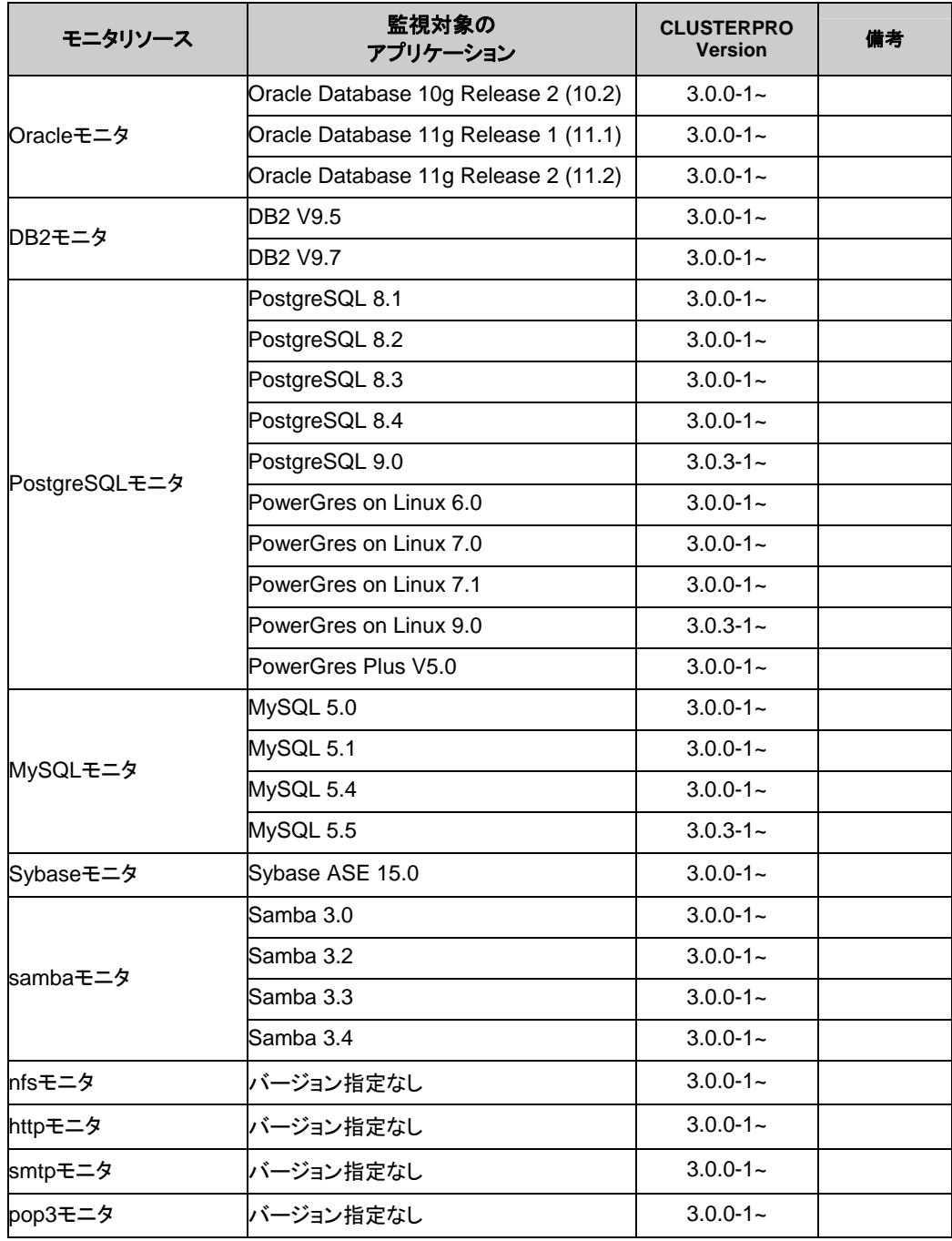

#### 第 1 章 0BCLUSTERPRO X SingleServerSafe について

![](_page_25_Picture_103.jpeg)

注: x86\_64 環境で監視オプションをご利用される場合、監視対象のアプリケーションも x86\_64 版のアプリケーションをご利用ください。

## <span id="page-26-1"></span><span id="page-26-0"></span>インストール前のサーバ環境の確認・準備

実際にハードウェアの設置を行った後に、以下を確認してください。

- **1.** ネットワークの確認 (必須)
- **2.** ルート ファイル システムの確認 (必須)
- **3.** ファイアウォールの確認 (必須)

#### <span id="page-26-2"></span>**1.** ネットワーク設定を確認する **(**必須**)**

ifconfig コマンドや ping コマンドを使用して以下のネットワークの状態を確認してください。

- ◆ IP アドレス
- ◆ ホスト名

### <span id="page-26-3"></span>**2.** ルート ファイル システムを確認する **(**必須**)**

OS のルート ファイル システムには、ジャーナリング可能なファイル システムの使用を推奨 します。Linux (バージョン 2.6 以降) がサポートしているジャーナリング ファイル システムに は、ext3、JFS、ReiserFS 、XFS などがあります。

重要**:** ジャーナリングシステムに対応していないファイルシステムを使用した場合、サーバや OS の停止(正常なシャットダウンが行えなかった場合)から再起動した場合、インタラク ティブなコマンドの実行(root ファイルシステムの fsck の実行)が必要になります。

### <span id="page-26-4"></span>**3.** ファイアウォールの設定を確認する **(**必須**)**

CLUSTERPRO X SingleServerSafe は、デフォルトで以下のポート番号を使用します。この ポート番号について Builder で変更が可能です。これらのポート番号には、CLUSTERPRO X SingleServerSafe 以外のプログラムからアクセスしないようにしてください。また、ファイア ウォールの設定を行う場合には、CLUSTERPRO X SingleServerSafe が下記のポート番号 にアクセスできるようにしてください。

![](_page_26_Picture_273.jpeg)

![](_page_26_Picture_274.jpeg)

#### [統合 **WebManager** を接続しているサーバ・管理対象のサーバ間]

![](_page_27_Picture_77.jpeg)

注 **1:** 自動割り当てでは、その時点で使用されていないポート番号が割り当てられます。

注 **2:** [クラスタプロパティ] の [ポート番号タブでログの通信方法に [UDP] を選択し、ポート番 号で設定したポート番号を使用します。デフォルトのログの通信方法 [UNIX ドメイン] で は通信ポートは使用しません。

## <span id="page-28-1"></span><span id="page-28-0"></span>第 **2** 章 **CLUSTERPRO X SingleServerSafe** をインストールする

本章では、CLUSTERPRO X SingleServerSafe のインストール手順について説明します。CLUSTERPRO X SingleServerSafe のインストールには、CLUSUTERPRO SingleServerSafe のメインモジュールである CLUSTERPRO Server をインストールします。 オフライン版 Builder を使用して SingleServerSafe を構築 するためのマシンを別途用意している場合は、そのマシンに対してオフライン版 Builder のインストールを 行ってください。

本章で説明する項目は以下のとおりです。

![](_page_28_Picture_104.jpeg)

## <span id="page-29-1"></span><span id="page-29-0"></span>**CLUSTERPRO X SingleServerSafe** のインストールから サーバ生成までの流れ

本章で説明する CLUSTERPRO X SingleServerSafe のインストールからシステム生成、ラ イセンス登録、インストール確認までの流れを以下に示します。

本章の手順に進む前に、必ず本書の「第 1 章 CLUSTERPRO X SingleServerSafe につい て」を読み、必要な動作環境や構成内容について確認してください。

1. CLUSTERPRO Server のインストール

構成するサーバに、CLUSTERERPRO SingleServerSafe のメインのモジュールである CLUSTERPRO Server をインストールします。

2. ライセンスの登録

clplcnsc コマンドでライセンスを登録します。

#### 3. CLUSTERPRO Builder を使用した構成情報の作成

CLUSTERPRO Builder を利用して、構成情報を作成します。 『CLUSTERPRO X SingleServerSafe 設定ガイド』の第 2 章「構成情報を作成する」を 参照して下さい。

4.サーバの生成

Builder で作成した構成情報を適用することで、サーバを生成します。

オンライン版 Builder を使用して構成情報を作成した場合は、オンライン版 Builder または clpcfctrl コマンドを使用して構成情報を適用します。

オフライン版 Builder を使用して構成情報を作成した場合は、clpcfctrl コマンドを使用して 構成情報を適用します。

『CLUSTERPRO X SingleServerSafe 設定ガイド』の第 2 章「構成情報を作成する」を 参照して下さい。

5. CLUSTERPRO WebManager を使用した設定確認

CLUSTERPRO WebManager を利用して、サーバの状態を確認します。 『CLUSTERPRO X SingleServerSafe 設定ガイド』の第 3 章「システムを確認する」を 参照して下さい。

関連情報: 本書の流れに従って操作を行うためには、本書の手順に従いながら、随時 『CLUSTERPRO X SingleServerSafe設定ガイド』を参照する必要があります。ま た、動作環境やリリース情報などの最新情報は、本書の「第 [1](#page-12-1) 章 [CLUSTERPRO](#page-12-1)  [X SingleServerSafeについて](#page-12-1)」や「第 [4](#page-54-1) 章 [最新バージョン情報](#page-54-1)」を確認してくださ い。

## <span id="page-30-1"></span><span id="page-30-0"></span>**CLUSTERPRO Server** のインストール

構築するサーバマシンに、CLUSTERPRO X SingleServerSafe のメインモジュールである CLUSTERPRO Server をインストールします。

インストール時にはライセンス登録が要求されます。必要なライセンスファイルまたはライセン スシートを用意しておきます。

### <span id="page-30-2"></span>**CLUSTERPRO X SingleServerSafe**を新規にインストールするには

以下の手順に従って、CLUSTERPRO X SingleServerSafe をインストールします。

注: CLUSTERPRO Server の RPM は root ユーザでインストールしてください。

- **1.** インストール CD-ROM を mount します。
- **2.** rpm コマンドを実行して、パッケージ ファイルをインストールします。 製品によりインストール用 RPM が異なります。

CD-ROM 内の /Linux/3.0/jp/server に移動して、

**rpm** -**i clusterprosss-***<*バージョン*>***.***<*アーキテクチャ*>***.rpm** 

を実行します。

アーキテクチャには i686、x86\_64 があります。インストール先の環境に応じて選択 してください。アーキテクチャは、arch コマンドなどで確認できます。

- インストールが開始されます。
- 注: CLUSTERPRO Server は以下の場所にインストールされます。このディレクトリを変 更するとアンインストールできなくなりますので注意してください。 インストール ディレクトリ: /opt/nec/clusterpro
- **3.** インストールが終了したら、インストール CD-ROM を umount します。
- **4.** インストール CD-ROM を取り出します。

## <span id="page-31-2"></span><span id="page-31-1"></span><span id="page-31-0"></span>ライセンスの登録

### **CPU** ライセンスの登録

構築するシステムを実際に動作させるには、CPU ライセンスを登録する必要があります。

関連情報**:** 構築するクラスタシステムに仮想サーバが存在する場合、仮想サーバにはCPUラ イセンスではなく、VMノードライセンスを使用することができます。 CPUライセンスとVMノードライセンスとを混在させることはできません。 VMノードライセンスの登録については、「VM[ノードライセンスの登録」](#page-35-1)を参照してください。

登録形式には、ライセンスシートに記載された情報を記載する方法と、ライセンスファイルを指 定する方法の 2 つがあります。製品版、試用版それぞれの場合について説明します。

#### 製品版

- ◆ ライセンス管理コマンドのパラメータにライセンス ファイルを指定し、ライセンスを登録。( ライセンス [ファイル指定によるライセンス登録を行うには](#page-32-1) (製品版、試用版共通) を参 照)
- ライセンス管理コマンドを実行し、対話形式でライセンス製品に添付されたライセンス情報 を入力しライセンスを登録する。(コマンド [ラインから対話形式でライセンスを登録するに](#page-33-1) は([製品版](#page-33-1)) を参照)

#### 試用版

 ライセンス管理コマンドのパラメータにライセンス ファイルを指定し、ライセンスを登録す る。(ライセンス [ファイル指定によるライセンス登録を行うには](#page-32-1) (製品版、試用版共通) を 参照)

### <span id="page-32-1"></span><span id="page-32-0"></span>ライセンス ファイル指定によるライセンス登録を行うには **(**製品版、試 用版共通**)**

製品版、または試用版のライセンスを入手している場合で、ライセンス ファイル指定によるラ イセンス登録の手順を示します。

本手順を実行する前に、以下を確認してください。

- システムを構築しようとしているサーバに root でログイン可能である。
- **1.** 構築しようとしているサーバに root でログインし、以下のコマンドを実行します。
	- **# clplcnsc** -**i** *filepath* -**p** *PRODUCT-ID*

-i オプションで指定する *filepath* には、ライセンス ファイルへのファイル パスを指 定します。

-p オプションで指定する *PRODUCT-ID* には、製品 ID を指定します。以下に製品 ID の一覧を記載します。ご使用の製品の製品 ID を入力してください。

![](_page_32_Picture_191.jpeg)

コマンド実行後、正常にコマンドが終了した場合は、コンソールに「 Command succeeded. 」と表示されます。その他の終了メッセージが表示された場合は、 『CLUSTERPRO X SingleServerSafe 操作ガイド』の第 2 章「CLUSTERPRO X SingleServerSafe コマンド リファレンス」を参照してください。

**2.** 以下のコマンドを実行し、ライセンスの登録状況を確認します。*PRODUCT-ID* には、製品 ID を入力します。*PRODUCT-ID* には、本ステップの 1 で指定した製品 ID を入力しま す。

**# clplcnsc** -**l** -**p** *PRODUCT-ID* 

- **3.** オプション製品を使用する場合には「ノードライセンスの登録」に進んでください。
- **4.** オプション製品を使用しない場合には、この後、ライセンス登録を有効にしサーバを稼動 させるためサーバを OS のシャットダウンコマンドで再起動してください。 再起動後、『CLUSTERPRO X SingleServerSafe 設定ガイド』の第 2 章「構成情報を作 成する」に進み、手順に従ってください。

### <span id="page-33-1"></span><span id="page-33-0"></span>コマンド ラインから対話形式でライセンスを登録するには**(**製品版**)**

製品版のライセンスを保有している場合に、コマンドラインを使用して対話形式でライセンスを 登録する際の手順を示します。

本手順を実行する前に、以下を確認してください。

- 販売元から正式に入手したライセンス シートが手元にある。ライセンスシートは製品を購 入すると販売元から送付されます。このライセンス シートに記載されている値を入力しま す。
- システムを構築しようとしているサーバに root でログイン可能である。

関連情報**:** 本手順では、clplcnsc コマンドを使用します。clplcnsc コマンドの使用方法の詳細 については、『CLUSTERPRO X SingleServerSafe 操作ガイド』の「第 2 章 CLUSTERPRO X SingleServerSafe コマンド リファレンス」を参照してください。

**1.** ライセンス シートを手元に用意します。

本ステップでは、添付されているライセンス シートが以下の場合を例にとり説明を行いま す。入力時には、お手元のライセンス シートに記載される値に置き換えてください。

![](_page_33_Picture_212.jpeg)

**2.** 構築しようとしているサーバに root でログインし、以下のコマンドを実行します。

```
# clplcnsc -i -p PRODUCT-ID
```
-p オプションで指定する *PRODUCT-ID* には、製品 ID を指定します。以下に製品 ID の一覧を記載します。ご使用の製品の製品 ID を入力してください。

![](_page_33_Picture_213.jpeg)

**3.** 製品区分の入力を促す以下の文字列が表示されます。License Version (製品区分) は 1 の Product (製品版) ですので、1 と入力します。

```
Selection of License Version. 
   1 Product version 
   2 Trial version 
Select License Version [1 or 2]...1
```
**4.** ライセンス数の入力を促す以下の文字列が表示されます。ランセンス数は、既定値の 2 が表示されています。ライセンスシートに記載されているライセンス数が 2 の場合は、値 を入力せずにそのまま Enter を押下します。ライセンスシートに記載されている値が 2 以外の場合は、その値を入力してから、Enter を押下します。

Enter the number of license [0(Virtual OS) or 1 to 99 (default:2)]... *2* 

**5.** シリアル No. の入力を促す以下の文字列が表示されます。ライセンス シートに記載さ れているシリアル No. を入力します。大文字と小文字は区別されますので気をつけてく ださい。

Enter serial number [Ex. XXX0000000]... *AAA0000000* 

**6.** ライセンス キーの入力を促す以下の文字列が表示されます。ライセンス シートに記載さ れているライセンス キーを入力します。大文字と小文字は区別されますので気をつけてく ださい。

Enter license key [XXXXXXXX- XXXXXXXX- XXXXXXXX- XXXXXXXX]... *A1234567-B1234567-C1234567-D1234567* 

コマンド実行後、正常にコマンドが終了した場合は、コンソールに「 Command succeeded. 」と表示されます。その他の終了メッセージが表示された場合は、 『CLUSTERPRO X SingleServerSafe 操作ガイド』の「第 2 章 CLUSTERPRO X SingleServerSafe コマンド リファレンス」を参照してください。

**7.** 登録したライセンスを確認します。以下のコマンドを実行します。*PRODUCT-ID* には、本 ステップの 2 で指定した製品 ID を入力します。

**# clplcnsc** -**l** -**p** *PRODUCT-ID* 

- **8.** オプション製品を使用する場合には「ノードライセンスの登録」に進んでください。
- **9.** オプション製品を使用しない場合には、サーバを OS のシャットダウンコマンドで再起動し てください。 再起動後、『CLUSTERPRO X SingleServerSafe 設定ガイド』の第 3 章「システムを確 認する」に進み、手順に従ってください。

### <span id="page-35-1"></span><span id="page-35-0"></span>**VM**ノードライセンスの登録

構築するクラスタシステムに仮想サーバが存在する場合、仮想サーバには CPU ライセンスで はなく、VM ノードライセンスを使用することができます。

CPU ライセンスと VM ノードライセンスとを混在させることはできません。

登録形式には、ライセンスシートに記載された情報を記載する方法と、ライセンスファイルを指 定する方法の 2 つがあります。

#### 製品版

- ライセンス管理コマンドのパラメータにライセンス ファイルを指定し、ライセンスを登録 する。(ライセンス [ファイル指定によるライセンス登録を行うには](#page-36-1) (製品版)を参照)
- ◆ ライセンス管理コマンドを実行し、対話形式でライセンス製品に添付されたライセンス 情報を入力しライセンスを登録する。(コマンド [ラインから対話形式でライセンスを登](#page-37-1) [録するには](#page-37-1)(製品版)を参照)

### <span id="page-36-1"></span><span id="page-36-0"></span>ライセンス ファイル指定によるライセンス登録を行うには **(**製品版**)**

製品版のライセンスを入手している場合で、ライセンス ファイル指定によるライセンス登録の 手順を示します。

**1.** クラスタを構築しようとしているサーバの仮想サーバに root でログインし、以下のコマンド を実行します。

# **clplcnsc -i** *filepath* **-p** *PRODUCT-ID* 

-i オプションで指定する *filepath* には、ファイル名を含むライセンスファイルへのパスを 指定します。

-p オプションで指定する *PRODUCT-ID* には、製品 ID を指定します。以下に製品 ID の一 覧を記載します。

![](_page_36_Picture_177.jpeg)

コマンド実行後、正常にコマンドが終了した場合は、コンソールに「 Command succeeded. 」と表示されます。その他の終了メッセージが表示された場合は、 『CLUSTERPRO X SingleServerSafe 操作ガイド』の第 2 章「CLUSTERPRO X SingleServerSafe コマンド リファレンス」を参照してください。

**2.** 以下のコマンドを実行し、ライセンスの登録状況を確認します。*PRODUCT-ID* には、本ス テップの 1 で指定した製品 ID を入力します。

# **clplcnsc -l -p** *PRODUCT-ID* 

- **3.** オプション製品を使用する場合には[「ノードライセンスの登録」](#page-39-1)を参照してください。
- **4.** オプション製品を使用しない場合には、この後、ライセンス登録を有効にしクラスタを稼動 させるためサーバを OS のシャットダウンコマンドで再起動してください。

再起動後、『CLUSTERPRO X SingleServerSafe 設定ガイド』の第 3 章「システムを確 認する」に進み、手順に従ってください。

### <span id="page-37-1"></span><span id="page-37-0"></span>コマンド ラインから対話形式でライセンスを登録するには**(**製品版**)**

製品版のライセンスを保有している場合に、コマンドラインを使用して対話形でライセンスを登 録する際の手順を示します。

本手順を実行する前に、以下を確認してください。

- 販売元から正式に入手したライセンス シートが手元にある。 ライセンスシートは製品を購入すると販売元から送付されます。このライセンス シート に記載されている値を入力します。
- ◆ クラスタ システムを構築しようとしているサーバの中で、仮想サーバにrootでログイン 可能である。

関連情報: 本手順では、clplcnsc コマンドを使用します。clplcnsc コマンドの使用方法の詳細 については、『CLUSTERPRO X SingleServerSafe 操作ガイド』の「第 2 章 CLUSTERPRO X SingleServerSafe コマンド リファレンス」を参照してください。

**1.** ライセンス シートを手元に用意します。

本ステップでは、添付されているライセンス シートが以下の場合を例にとり説明を行いま す。入力時には、お手元のライセンス シートに記載される値に置き換えてください。

![](_page_37_Picture_229.jpeg)

**2.** クラスタを構築しようとしているサーバのうち、仮想サーバに root でログインし、以下のコ マンドを実行します。

# **clplcnsc -i -p** *PRODUCT-ID*

-p オプションで指定する *PRODUCT-ID* には、製品 ID を指定します。以下に製品 ID の一 覧を記載します。ご使用のエディションに対応する製品 ID を入力してください。

![](_page_37_Picture_230.jpeg)

**3.** 製品区分の入力を促す以下の文字列が表示されます。License Version (製品区分) は 1 の Product (製品版) ですので、1 と入力します。

```
Selection of License Version. 
   1 Product version 
   2 Trial version 
Select License Version. [1 or 2]...1
```
CLUSTERPRO X SingleServerSafe 3.0 for Linux インストールガイド

**4.** ライセンス数の入力を促す以下の文字列が表示されます。ランセンス数は、既定値の 2 が表示されています。VM ライセンスでは 0 を入力してから、Enter を押下します。

Enter the number of license [0(Virtual OS) or 1 to 99 (default:2)]... **0**

**5.** シリアル No. の入力を促す以下の文字列が表示されます。ライセンス シートに記載され ているシリアル No. を入力します。大文字と小文字は区別されますので気をつけてくださ い。

Enter serial number [Ex. XXX0000000]... *AAA0000000*

**6.** ライセンス キーの入力を促す以下の文字列が表示されます。ライセンス シートに記載さ れているライセンス キーを入力します。大文字と小文字は区別されますので気をつけてく ださい。

Enter license key [XXXXXXXX- XXXXXXXX- XXXXXXXX- XXXXXXXX]... *A1234567-B1234567-C1234567-D1234567* 

コマンド実行後、正常にコマンドが終了した場合は、コンソールに「 Command succeeded. 」と表示されます。その他の終了メッセージが表示された場合は、 『CLUSTERPRO X SingleServerSafe 操作ガイド』の「第 2 章 CLUSTERPRO X SingleServerSafe コマンド リファレンス」を参照してください。

**7.** 登録したライセンスを確認します。以下のコマンドを実行します。*PRODUCT-ID* には、本 ステップの 2 で指定した製品 ID を入力します。

# clplcnsc -l -p *PRODUCT-ID* 

- **8.** オプション製品を使用する場合には[「ノードライセンスの登録](#page-39-1)」を参照してください。
- **9.** オプション製品を使用しない場合には、サーバを OS のシャットダウンコマンドで再起動し てください。 再起動後、『CLUSTERPRO X SingleServerSafe 設定ガイド』の第 3 章「システムを確 認する」に進み、手順に従ってください。

### <span id="page-39-1"></span><span id="page-39-0"></span>ノードライセンスの登録

X 3.0 Agent 製品群、X 3.0 Alert Service (以下、各オプション製品) を構築するシステムを 実際に動作させるには、ノードライセンスを登録する必要があります。

ノードライセンスの登録は、構築したサーバのうち、オプション製品を使用するサーバで行いま す。登録形式には、ライセンスシートに記載された情報を記載する方法と、ライセンスファイル を指定する方法の 2 つがあります。製品版、試用版それぞれの場合について説明します。

#### 製品版

- ライセンス管理コマンドを実行し、対話形式でライセンス製品に添付されたライセンス情報 を入力しライセンスを登録する。(コマンド [ラインから対話形式でライセンスを登録するに](#page-33-1) は([製品版](#page-33-1)) を参照)
- ◆ ライセンス管理コマンドのパラメータにライセンス ファイルを指定し、ライセンスを登録す る。(ライセンス [ファイル指定によるライセンス登録を行うには](#page-32-1) (製品版、試用版共通) を 参照)

#### 試用版

 ライセンス管理コマンドのパラメータにライセンス ファイルを指定し、ライセンスを登録す る。(ライセンス [ファイル指定によるライセンス登録を行うには](#page-32-1) (製品版、試用版共通) を 参照)

### <span id="page-40-1"></span><span id="page-40-0"></span>ライセンス ファイル指定によるライセンス登録 **(**製品版、試用版共通**)**

製品版、または試用版のライセンスを入手している場合で、ライセンス ファイル指定によるラ イセンス登録の手順を示します。

本手順を実行する前に、以下を確認してください。

- ◆ オプション製品を使用しようとしているサーバに root でログイン可能である。
- **1.** 構築しようとしているサーバのうち、オプション製品を使用しようとしているサーバに root でログインし、以下のコマンドを実行します。
	- **# clplcnsc** -**i** *filepath* -**p** *PRODUCT-ID*

-i オプションで指定する *filepath* には、ライセンス ファイルへのファイル パスを指 定します。

-p オプションで指定する *PRODUCT-ID* には、製品 ID を指定します。以下に製品 ID の一覧を記載します。以下に、ご使用のライセンス番号の一覧を示します。

![](_page_40_Picture_192.jpeg)

コマンド実行後、正常にコマンドが終了した場合は、コンソールに「 Command succeeded. 」と表示されます。その他の終了メッセージが表示された場合は、 『CLUSTERPRO X SingleServerSafe 設定ガイド』の第 2 章「CLUSTERPRO X SingleServerSafe コマンド リファレンス」を参照してください。

**2.** 以下のコマンドを実行し、ライセンスの登録状況を確認します。*PRODUCT-ID* には、製品 ID を入力します。*PRODUCT-ID* には、本ステップの 1 で指定した製品 ID を入力しま す。

**# clplcnsc** -**l** -**p** *PRODUCT-ID* 

**3.** この後、ライセンス登録を有効にしサーバを稼動させるには、サーバを OS のシャットダウ ンコマンドで再起動してください。 再起動後、『CLUSTERPRO X SingleServerSafe 設定ガイド』の第 2 章「構成情報を 作成する」の手順に従ってください。

### <span id="page-41-1"></span><span id="page-41-0"></span>コマンド ラインから対話形式でノードライセンスを登録するには**(**製品 版**)**

製品版のライセンスを保有している場合に、コマンドラインを使用して対話形でライセンスを登 録する際の手順を示します。

本手順を実行する前に、以下を確認してください。

- 販売元から正式に入手したライセンス シートが手元にある。ライセンスシートは製品を購 入すると販売元から送付されます。ノードライセンスのライセンス シートはオプション製品 を使用しようとしているサーバの台数分必要です。このライセンス シートに記載されてい る値を入力します。
- ◆ システムを構築しようとしているサーバの中で、オプション製品を使用しようとしている サーバに root でログイン可能である。

関連情報**:** 本手順では、clplcnsc コマンドを使用します。clplcnsc コマンドの使用方法の詳細 については、『CLUSTERPRO X SingleServerSafe 設定ガイド』の「第 2 章 CLUSTERPRO X SingleServerSafe コマンド リファレンス」を参照してください。

**1.** ライセンス シートを手元に用意します。

本ステップでは、添付されているライセンス シートが以下 (Database Agent) の場合を 例にとり説明を行います。入力時には、お手元のライセンス シートに記載される値に置き 換えてください。

![](_page_41_Picture_206.jpeg)

**2.** 構築しようとしているサーバのうち、オプション製品を使用しようとして設定しようとしてい るサーバに root でログインし、以下のコマンドを実行します。

**# clplcnsc** -**i** -**p** *PRODUCT-ID* 

-p オプションで指定する *PRODUCT-ID* には、製品 ID を指定します。以下に製品 ID の一覧を記載します。ご使用のオプション製品に対応する製品 ID を入力してください。

![](_page_41_Picture_207.jpeg)

**3.** 製品区分の入力を促す以下の文字列が表示されます。License Version (製品区分) は 1 の Product (製品版) ですので、1 と入力します。

Selection of License Version. 1 Product Version 2 Trial Version Select License Version [1 or 2]...*1* 

**4.** シリアル No. の入力を促す以下の文字列が表示されます。ライセンス シートに記載さ れているシリアル No. を入力します。大文字と小文字は区別されますので気をつけてく ださい。

Enter serial number [Ex. XXX0000000]... *AAA0000000*

**5.** ライセンス キーの入力を促す以下の文字列が表示されます。ライセンス シートに記載さ れているライセンス キーを入力します。大文字と小文字は区別されますので気をつけてく ださい。

Enter license key [XXXXXXXX-XXXXXXXX-XXXXXXXX-XXXXXXXX]... *A1234567-B1234567-C1234567-D1234567* 

コマンド実行後、正常にコマンドが終了した場合は、コンソールに「 Command succeeded. 」と表示されます。その他の終了メッセージが表示された場合は、 『CLUSTERPRO X SingleServerSafe 操作ガイド』の「第 2 章 CLUSTERPRO X SingleServerSafe コマンド リファレンス」を参照してください。

**6.** 登録したライセンスを確認します。以下のコマンドを実行します。*PRODUCT-ID* には、本 ステップの 2 で指定した製品 ID を入力します。

**# clplcnsc** -**l** -**p** *PRODUCT-ID* 

**7.** この後、ライセンス登録を有効にしサーバを稼動させるには、サーバを OS のシャットダウ ンコマンドで再起動してください。 再起動後、『CLUSTERPRO X SingleServerSafe 設定ガイド』の第 2 章「構成情報を作 成する」の手順に従ってください。

## <span id="page-43-1"></span><span id="page-43-0"></span>オフライン版 **CLUSTERPRO Builder** のインストール

オフライン版 CLUSTERPRO Builder は CLUSTERPRO X SingleServerSafe をインストール したサーバにインストールする必要はありません。Web ブラウザで CLUSTERPRO X SingleServerSafe に接続することができないマシンで CLUSTERPRO X SingleServerSafe の構成情報を作成・変更する場合にのみ、そのマシンにインストールしてください。

### <span id="page-43-2"></span>オフライン版**CLUSTERPRO Builder**を**Windows**マシンへインストール するには

以下の手順に従って、オフライン版 CLUSTERPRO Builder をインストールします。

注: CLUSTERPRO Builder は Administrator 権限を持つアカウントでインストールしてくださ い。すでに CLUSTERPRO Builder がインストールされている場合は、アンインストール してからインストールするか、別のインストール先を指定してインストールしてください。

**1.** インストール CD-ROM を CD-ROM ドライブに入れます。

**2.** インストールのメニュー画面が表示されます。

![](_page_44_Picture_2.jpeg)

注: メニュー画面が自動で起動しない場合は、CD-ROM のルートフォルダにある menu.exe をダブルクリックします。

**3.** メニュー画面が表示されたら CLUSTERPRO® SingleServerSafe for Linux を選択しま す。

![](_page_44_Picture_5.jpeg)

**4.** CLUSTERPRO® SingleServerSafe Builder を選択します。

![](_page_44_Picture_7.jpeg)

**5.** CLUSTERPRO® SingleServerSafe Builder を選択します。

![](_page_45_Picture_2.jpeg)

**6.** [Cluster Builder self-extracting dialog] ダイアログボックスが表示されるので、インス トール先を選択し、[解凍] をクリックします。

![](_page_45_Picture_4.jpeg)

- 注: 指定したインストール先に、「¥CLUSTERPRO SSS ¥clpbuilder-l」のフォルダが作成 され、Builder 画面表示用の HTML ファイル「clptrek.htm」と各種設定情報ファイルが インストールされます。
- **7.** [ZIP 自己解凍] ダイアログボックスが表示されるので [OK] をクリックし、インストールが 完了します。

![](_page_45_Figure_7.jpeg)

## <span id="page-46-1"></span><span id="page-46-0"></span>**Builder** を起動する

CLUSTERPRO X SingleServerSafe を使用するサーバにネットワーク接続できるマシン(自 サーバを含む)上で起動する Builder を「オンライン版 Builder」、ネットワーク接続せずに起動 する Builder を「オフライン版 Builder」と呼びます。設定画面や設定内容は同一ですが、起動 方法や設定情報の反映の方法に違いがあります。

以下に、それぞれの手順を説明します。

### <span id="page-46-2"></span>オンライン版**Builder**の起動

以下の手順に従って、オンライン版 CLUSTERPRO Builder を起動します。

**1.** WebManager を起動します。ブラウザを起動し、ブラウザのアドレスバーに、 CLUSTERPRO X SingleServerSafe をインストールしたサーバの IP アドレスとポート番 号を入力します。

http://192.168.0.3:29003/

![](_page_46_Figure_8.jpeg)

インストール時に指定したWebManager のポート番号を 指定します(既定値29003)。

CLUSTERPRO X SingleServerSafeをインストールしたサーバのIPアドレスを指定します。 自サーバの場合は、localhostでも問題ありません。

- 注 **1**: CLUSTERPRO X SingleServerSafe をインストールして、サーバを再起動してい ない状態では、WebManager が起動できないので、必ず、サーバを再起動してく ださい。
- 注 **2**: WebManager の起動には、JRE が必要です。忘れずに JRE をインストールしてく ださい。
- **2.** [表示] メニューから [設定モード] をクリックして、設定モード(オンライン版 Builder)に切 り替えます。

![](_page_46_Figure_14.jpeg)

### <span id="page-47-1"></span><span id="page-47-0"></span>オフライン版**Builder**の起動

以下の手順に従って、オフライン版 CLUSTERPRO Builder を起動します。

- **1.** インストールフォルダにある Builder 画面表示用の HTML ファイル「clptrek.htm」をダブル クリックします。
- **2.** ブラウザが起動します。
- **3.** セキュリティのワーニングが表示された場合は、情報バーをクリックし、ブロックされている コンテンツを許可してください。

![](_page_47_Picture_78.jpeg)

#### 注: Builder の起動には、JRE が必要です。忘れずに JRE をインストールしてください。

## <span id="page-48-1"></span><span id="page-48-0"></span>第 **3** 章 **CLUSTERPRO X SingleServerSafe** をバージョンアップ**/**アンインストール**/**再 インストール**/**アップグレードする

本章では、CLUSTERPRO X SingleServerSafe のバージョンアップ、アンインストール、再インストール、 CLUSTERPRO X へのアップグレードの各手順について説明します。

本章で説明する項目は以下のとおりです。

![](_page_48_Picture_77.jpeg)

## <span id="page-49-1"></span><span id="page-49-0"></span>**CLUSTERPRO X SingleServerSafe** のアップデート

旧バージョンの CLUSTERPRO X SingleServerSafe を新バージョンの CLUSTERPRO X SingleServerSafe にアップデートします。

## <span id="page-49-2"></span>**CLUSTERPRO Server RPM**のアップデート

まず、以下の注意事項をご確認ください。

- CLUSTERPRO X SingleServerSafe 2.1 for Linux から CLUSTERPRO X SingleServerSafe 3.0 for Linux へのバージョンアップが可能です。それ以外のバージョ ンからのバージョンアップはできません。
- ◆ CLUSTERPRO X SingleServerSafe 2.1 for Linux から CLUSTERPRO X SingleServerSafe 3.0 for Linux へのバージョンアップには、CLUSTERPRO X SingleServerSafe 3.0 for Linux のライセンス(各種オプション製品をご使用の場合はそ れらのライセンスを含む)が必要です。

サーバ rpm のバージョン 2.1.0-1 以降から 3.0.0-1 以降へのアップデートには下記の手順を実 行してください。

注: root 権限を持つアカウントでバージョンアップしてください。

- **1.** chkconfig --del name を実行して以下の順序でサービスを無効にします。 name には以 下のサービスを指定します。
	- clusterpro\_alertsync
	- clusterpro\_webmgr
	- clusterpro
	- clusterpro\_trn
	- clusterpro\_evt
- **2.** Web*Manager* または clpstdn コマンドを使用してサーバをシャットダウン、リブートしてくだ さい。
- **3.** インストール CD-ROM の媒体を mount します。
- **4.** CLUSTERPRO のサービスが起動していないことを確認してから、rpm コマンドを実行し てパッケージファイルをインストールします。 アーキテクチャによりインストール用 RPM が異なります。

CD-ROM 内の /Linux/3.0/jp/server に移動して、

```
rpm -U clusterprosss-<バージョン>.<アーキテクチャ>.rpm
```
を実行します。

アーキテクチャには i686、x86\_64 があります。インストール先の環境に応じて選択してく ださい。アーキテクチャは、arch コマンドなどで確認できます。

CLUSTERPRO X SingleServerSafe は以下の場所にインストールされます。このディレ クトリを変更するとアンインストールできなくなりますので注意してください。

インストールディレクトリ: /opt/nec/clusterpro

CLUSTERPRO X SingleServerSafe 3.0 for Linux インストールガイド

- **5.** インストール終了後、インストール CD-ROM媒体を umount し、インストール CD-ROM媒 体を取り除きます。
- **6. chkconfig --***add name* を実行して以下の順序でサービスを有効にします。 *name* には以下のサービスを指定します。SuSE Linux では**--***force* オプションをつけて実行 してください。
	- clusterpro\_evt
	- clusterpro\_trn
	- clusterpro\_webmgr
	- clusterpro\_alertsync
- **7.** サーバを再起動します。
- **8.** ライセンス登録を行います。ライセンス登録の詳細は本書の「[ライセンスの登録」](#page-31-1)を参照し てください。
- **9.** サーバに WebManager を接続します。
- **10.** 接続した WebManager からオンライン Builder を起動します。

オンラインBuilderの起動方法は「[オンライン版](#page-46-2)Builderの起動」を参照してください。

- **11.** サーバが起動していることを確認して、オンライン Builder から構成情報のアップロードを 実行します。オンライン Builder の操作方法は『CLUSTERPRO X SingleServerSafe 設 定ガイド』を参照してください。
- **12.** chkconfig –add *name* を実行して以下順序でサービスを有効にします。*name* には以下 のサービスを指定します。
	- clusterpro
- **13.** WebManager から[マネージャ再起動]を実行します。
- **14.** WebManager を接続しているブラウザを再起動します。
- **15.** WebManager から[クラスタ開始]を実行します。

<span id="page-51-0"></span>第 3 章 2BCLUSTERPRO X SingleServerSafe をバージョンアップ/アンインストール/再インストール/アッ プグレードする

## <span id="page-51-2"></span><span id="page-51-1"></span>**CLUSTERPRO X SingleServerSafe** のアンインス トール

**CLUSTERPRO X SingleServerSafe**のアンインストール

注: CLUSTERPRO X SingleServerSafe のアンインストールは、必ず root 権限を持つユー ザで実行してください。

以下の手順に従って、CLUSTERPRO X SingleServerSafe をアンインストールします。

- **1. chkconfig --del** *name* を実行して、以下の順序でサービスを無効にします。
	- clusterpro\_alertsync
	- clusterpro\_webmgr
	- clusterpro
	- clusterpro\_trn
	- clusterpro\_evt
- **2.** Web*Manager* または clpstdn コマンドでサーバシャットダウン、リブートを実行し再起動し ます。
- **3. rpm -e clusterprosss** を実行します。

注: 上記以外のオプションを指定しないでください。

## <span id="page-51-3"></span>オフライン版 **CLUSTERPRO Builder** のアンインストール

#### **Windows** の場合

以下の手順に従って、CLUSTERPRO Builder をアンインストールします。

- **1.** Web ブラウザをすべて終了します (タスクトレイから JavaVM のアイコンが消えるのを 確認してください)。
- **2.** エクスプローラで、CLUSTERPRO Builder をインストールしたフォルダを削除します。

## <span id="page-52-2"></span><span id="page-52-1"></span><span id="page-52-0"></span>**CLUSTERPRO X SingleServerSafe** の再インストール

### **CLUSTERPRO Server**の再インストール

CLUSTERPRO Server を再インストールする場合、Builder で作成した構成情報 FD (構成変 更を行った場合は最新の構成情報 FD) が必要です。

Builder で作成した構成情報 FD (構成変更を行った場合は最新の構成情報 FD) がない場 合は、 clpcfctrl コマンドでバックアップを作成できます。詳細は『 CLUSTERPRO X SingleServerSafe 操作ガイド』の「第 2 章 CLUSTERPRO X SingleServerSafe コマンドリ ファレンス」の「構成情報をバックアップする」を参照してください。

以下の手順に従って、CLUSTERPRO Server を再インストールします。

- **1.** CLUSTERPRO Serverをアンインストールします。 アンインストール手順の詳細は、本章の「[CLUSTERPRO X SingleServerSafe](#page-51-2)のアンイ [ンストール」](#page-51-2)を参照してください。
- **2.** CLUSTERPRO Serverをインストールしてサーバを再生成します。 インストール手順の詳細は、本書の「第 [2](#page-28-1) 章 [CLUSTERPRO X SingleServerSafeをイン](#page-28-1) [ストールする](#page-28-1)」を参照してください。

## <span id="page-53-1"></span><span id="page-53-0"></span>**CLUSTERPRO X** へのアップグレード

CLUSTERPRO X SingleServerSafe を CLUSTERPRO X へアップグレードする場合、 Builder で作成した構成情報(構成変更を行った場合は最新の構成情報) を移行することがで きます。

この場合、アップグレードを開始する前に、最新の構成情報を保存してください。構成情報は 作成時に Builder で保存する他に、clpcfctrl コマンドでバックアップを作成することもできます。 詳細は『CLUSTERPRO X SingleServerSafe 操作ガイド』の「第 2 章 CLUSTERPRO X SingleServerSafe コマンドリファレンス」の「構成情報をバックアップする」を参照してください。

以下の手順に従って、CLUSTERPRO X SingleServerSafe を CLUSTERPRO X にアップ グレードします。

- **1.** 構成情報をバックアップします。
- **2.** アップグレードするサーバでCLUSTERPRO X SingleServerSafe をアンインストールし ます。アンインストール手順の詳細は、本章の「[CLUSTERPRO X SingleServerSafe](#page-51-2)の [アンインストール](#page-51-2)」を参照してください。
- **3.** アンインストールが完了したら OS をシャットダウンします。
- **4.** CLUSTERPRO X をインストールし、CLUSTERPRO X の環境を構築します。ここで、 バックアップした構成情報を利用することができます。CLUSTERPRO X の構築手順につ いては、CLUSTERPRO X のマニュアルを参照してください。
	- 注: CLUSTERPRO X にはライセンス登録時に、以下のライセンスを登録します。
		- \* CLUSTERPRO X SingleServerSafe (2CPU ライセンス)
		- \* CLUSTERPRO X SingleServerSafe アップグレードライセンス
		- これらのライセンスは CLUSTERPRO X (2CPU ライセンス) として使用することが可 能です。

## <span id="page-54-1"></span><span id="page-54-0"></span>第 4 章 最新バージョン情報

本章では、CLUSTERPRO X SingleServerSafe の最新情報について説明します。新しいリリースで強化さ れた点、改善された点などをご紹介します。

本章で説明する項目は以下の通りです。

![](_page_54_Picture_15.jpeg)

## <span id="page-55-2"></span><span id="page-55-1"></span><span id="page-55-0"></span>最新バージョン

2011 年 4 月時点での CLUSTERPRO X SingleServerSafe 3.0 for Linux の最新内部バージョンは 3.0.3-1 です。

最新情報は CLUSTERPRO のホームページで公開されている最新ドキュメントを参照してください。

CLUSTERPRO X SingleServerSafe の内部バージョンは、WebManager で確認してください。 WebManager のツリービューからサーバのアイコンを選択すると、内部バージョンがリストビューに表 示されます。

## <span id="page-56-1"></span><span id="page-56-0"></span>**CLUSTERPRO X SingleServerSafe** とマニュアル の対応一覧

本書では下記のバージョンの CLUSTERPRO X SingleServerSafe を前提に説明してありま す。CLUSTERPRO X SingleServerSafe のバージョンとマニュアルの版数に注意してくださ い。

![](_page_56_Picture_76.jpeg)

## <span id="page-57-1"></span><span id="page-57-0"></span>機能強化情報

各バージョンにおいて以下の機能強化を実施しています。

![](_page_57_Picture_164.jpeg)

## <span id="page-58-1"></span><span id="page-58-0"></span>修正情報

![](_page_58_Picture_332.jpeg)

各バージョンにおいて以下の修正を実施しています。

![](_page_59_Picture_260.jpeg)

## <span id="page-60-1"></span><span id="page-60-0"></span>第 **5** 章 補足事項

本章では、CLUSTERPRO X SingleServerSafeのインストール作業において、参考となる情報について説 明します。

本章で説明する項目は以下の通りです。

![](_page_60_Picture_43.jpeg)

## <span id="page-61-1"></span><span id="page-61-0"></span>**CLUSTERPRO X SingleServerSafe** のサービス一覧

システム サービス名 インステム おりの おくしゃ おくしゃ clusterpro clusterpro cluster cluster cluster cluster cluster cluster cluster cluster cluster cluster cluster CLUSTERPRO 本体のサービスです clusterpro\_evt | CLUSTERPRO イベント CLUSTERPRO が出力するログおよび syslog を制御するサービスです clusterpro\_trn CLUSTERPRO データ転送 ライセンス同期や構成情報の転送を制御する サービスです clusterpro\_alertsync <br>
CLUSTERPRO アラート同期 アラートを同期するためのサービスです clusterpro\_webmgr CLUSTERPRO WebManager WebManager のサービスです

CLUSTERPRO X SingleServerSafe は以下のシステムサービスで構成されます。

## <span id="page-62-1"></span><span id="page-62-0"></span>試用版ライセンスから正式ライセンスへの移行

試用版ライセンスで動作しているサーバに正式ライセンスを登録する際は、試用版ライセンス を削除せず、そのまま、正式ライセンスを追加します。ライセンス一覧表示を行うと、正式ライ センスと試用版ライセンスの両方が表示されますが、問題ありません。

ライセンスの追加についての詳細は、本書の「第 [2](#page-28-1) 章 [CLUSTERPRO X SingleServerSafeを](#page-28-1) [インストールする](#page-28-1)」を参照して下さい。

## <span id="page-64-1"></span><span id="page-64-0"></span>第 **6** 章 注意制限事項

本章では、注意事項や既知の問題とその回避策について説明します。 本章で説明する項目は以下の通りです。

#### • OS[インストール前、](#page-65-1)OSインストール時…………………………………………………………………………………………… [66](#page-65-1)

## <span id="page-65-1"></span><span id="page-65-0"></span>**OS** インストール前、**OS** インストール時

OS をインストールするときに決定するパラメータ、リソースの確保、ネーミングルールなどで留 意して頂きたいことです。

### <span id="page-65-2"></span>**/opt/nec/clusterpro**のファイルシステムについて

システムの対障害性の向上のために、ジャーナル機能を持つファイルシステムを使用すること を推奨します。

### <span id="page-65-3"></span>依存するライブラリ

libxml2

OS インストール時に、libxml2 をインストールしてください。

### <span id="page-65-4"></span>依存するドライバ

softdog

- ユーザ空間モニタリソースの監視方法がsoftdogの場合、このドライバが必要です。
- ローダブルモジュール構成にしてください。スタティックドライバでは動作しません。

#### <span id="page-65-5"></span>**SELinux**の設定

- ◆ SELinuxの設定は permissive または disabled にしてください。
- ◆ enforcing に設定するとCLUSTERPRO X SingleServerSafeで必要な通信が行えない 場合があります。

### <span id="page-65-6"></span>**CLUSTERPRO X Alert Service**について

CLUSTERPRO X Alert Service のライセンスで、メール通報の機能は使用できますが、パト ランプ通報の機能は使用できません。

# <span id="page-66-2"></span><span id="page-66-1"></span><span id="page-66-0"></span>付録 **A** トラブルシューティング

## **CLUSTERPRO Server**のインストール時

![](_page_66_Picture_134.jpeg)

## <span id="page-66-3"></span>**CLUSTERPRO Server**のアンインストール時

![](_page_66_Picture_135.jpeg)

## <span id="page-67-1"></span><span id="page-67-0"></span>ライセンス関連のトラブル シューティング

![](_page_67_Picture_267.jpeg)

<span id="page-68-1"></span><span id="page-68-0"></span>付録 **B** 索引

#### B

Builder のアンインストール, 52 Builderのインストール, 44 Builderの起動, 47, 48

### $\mathbf C$

CLUSTERPRO Serverのアップデート, 50 CLUSTERPRO Serverのアンインストール, 52 CLUSTERPRO Serverの再インストール, 53 CLUSTERPRO X Alert Service, 66 CLUSTERPRO X SingleServerSafe, 13, 14 CPU ライセンスの登録, 32

#### K

kernel, 19

#### O

OS, 17

### S

SELinux, 66

### $\overline{\mathsf{V}}$

VMノードライセンスの登録, 36

#### あ

アップグレード, 54 アップデート, 50 アンインストール, 52

#### い

依存するドライバ, 66 依存するライブラリ, 66 インストール, 31 インストール, 31

### お

オフライン版, 29, 44

#### き

機能強化, 58

### こ

コマンド ラインからの対話形式でのライセンス登録, 36, 38

### さ

サーバ環境の確認・準備, 27 サービス一覧, 62 再インストール, 53

#### し

修正情報, 59

#### す

スペック, 16

#### せ

正式ライセンスへの移行, 63

### そ

ソフトウェア構成, 15

### て

ディストリビューション, 19

## と

動作確認済アプリケーション情報, 24 動作環境, 13, 16 トラブルシューティング, 67

### ね

ネットワーク設定の確認, 27

### $\boldsymbol{\mathcal{D}}$

ノードライセンスの登録, 40

### は

ハードウェア, 16

### ふ

ファイアウォールの設定の確認, 27 ファイルシステム, 66

### ま

マニュアル, 57

ら

ライセンス シート, 34

ライセンス ファイル, 32, 33, 40, 41 ライセンス ファイル指定でのライセンス登録, 36, 37 ライセンスの登録, 32

### る

ルート ファイル システムの確認, 27